# corel®<br>Painter®20/20

EINFÜHRUNG IN PAINTER 2020

Copyright 2019 Corel Corporation. Alle Rechte vorbehalten.

Corel® Painter® 2020 Erste-Schritte-Handbuch

Der Inhalt dieses Benutzerhandbuchs und der zugehörigen Corel Painter-Software ist Eigentum der Corel Corporation und ihrer jeweiligen Lizenzgeber. Der Inhalt ist urheberrechtlich geschützt. Weitere, vollständige Informationen zum Urheberrecht von Corel Painter erhalten Sie, wenn Sie im Hilfemenü der Software "Info zu Corel Painter" wählen.

Die Produktspezifikationen, die Preise, die Verpackung, der technische Support und die Informationen ("Spezifikationen") beziehen sich nur auf die deutsche Handelsversion. Die Spezifikationen für alle anderen Versionen (einschließlich anderer Sprachversionen) können davon abweichen.

Die Informationen werden von Corel ohne Mängelgewähr und ohne weitere explizite oder implizite Gewährleistungen oder Bedingungen bereitgestellt, einschließlich, aber nicht beschränkt auf Gewährleistungen einer marktgängigen Qualität, zufriedenstellenden Qualität, der Tauglichkeit oder Eignung für einen bestimmten Zweck oder solcher, die sich aus Gesetz, Statut, Handelsbrauch, regelmäßige Verhaltensweise oder anderer Art ergeben. Sie übernehmen das gesamte Risiko, das sich aus den bereitgestellten Informationen oder deren Nutzung ergibt. Corel haftet weder Ihnen noch einer anderen Person oder Einheit gegenüber für jegliche indirekte, beiläufige, besondere oder Folgeschäden jeglicher Art, einschließlich, jedoch nicht beschränkt auf Einkommens- oder Gewinnverluste, verlorene oder beschädigte Daten oder andere geschäftliche oder wirtschaftliche Verluste, selbst wenn Corel auf die Möglichkeit solcher Schäden hingewiesen wurde oder wenn diese vorhersehbar sind. Corel haftet auch nicht für jegliche Ansprüche dritter Parteien. Corels maximale Gesamthaftung Ihnen gegenüber übersteigt nicht den von Ihnen für den Erwerb des Materials gezahlten Kaufpreis. Einige Staaten/Länder lassen keinen Ausschluss bzw. keine Beschränkung der Haftung für Folgeschäden oder beiläufige Schäden zu, sodass die oben genannten Einschränkungen eventuell nicht für Sie gelten.

Corel, das Corel-Ballon-Logo, die Kombination des Corel-Logos mit dem Ballon-Logo, Painter, CorelDRAW, Natural-Media, PaintShop, RealBristle, VideoStudio und WordPerfect sind in Kanada, den USA und/oder anderen Ländern Marken oder eingetragene Marken der Corel Corporation bzw. ihrer Tochtergesellschaften. Weitere Namen von Produkten und Schriften sowie Firmennamen und -logos sind möglicherweise ebenfalls Marken oder eingetragene Marken der jeweiligen Unternehmen. Patente: www.corel.com/patent

Die Illustrationen wurden von mit Corel nicht in Verbindung stehenden Dritten bereitgestellt und werden mit deren freundlicher Genehmigung verwendet.

208068

# **Inhaltsverzeichnis**

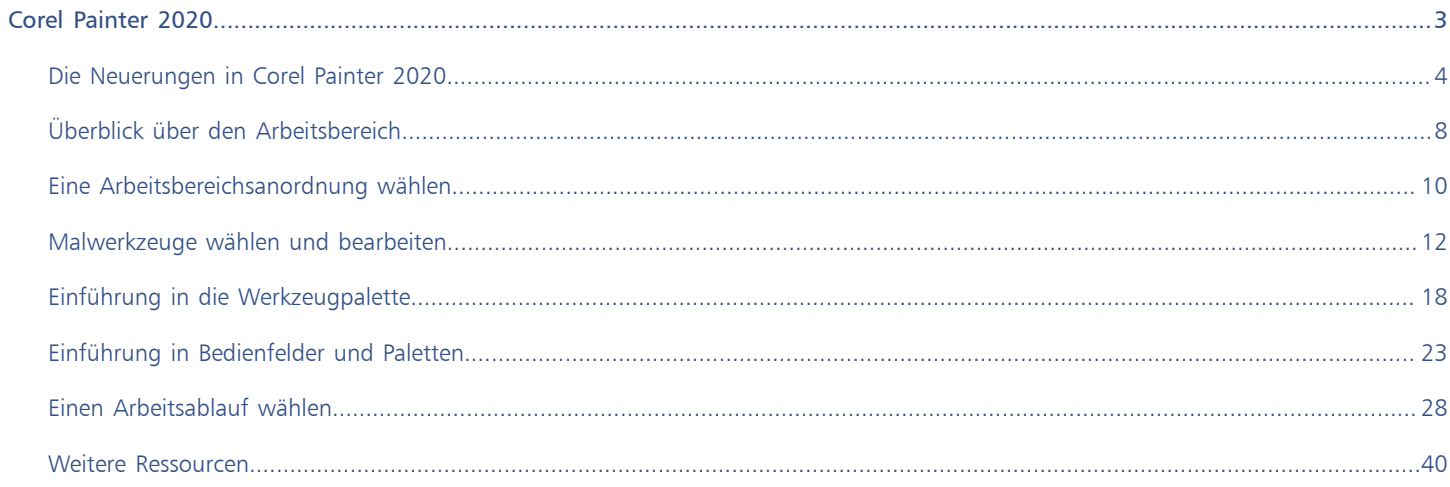

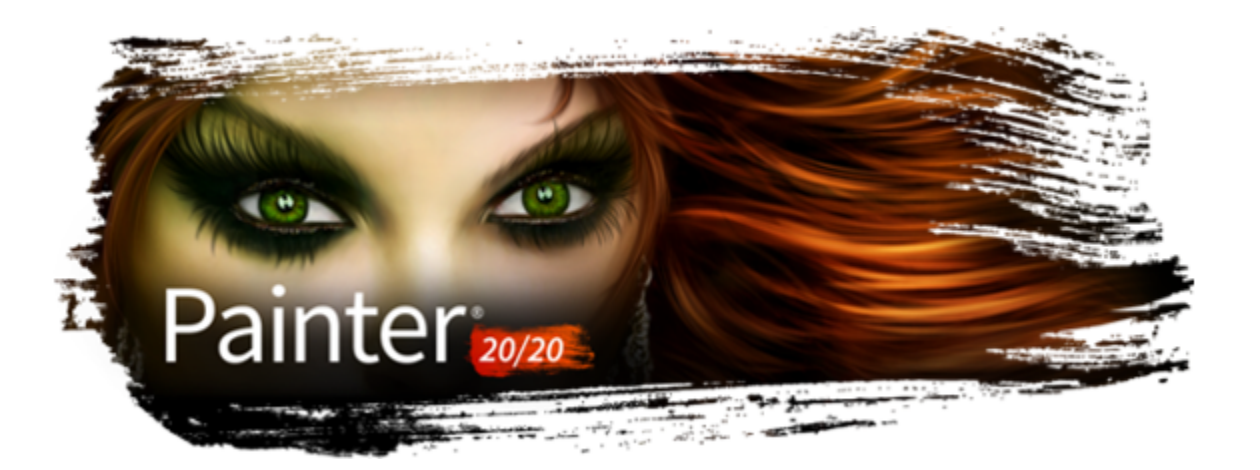

# <span id="page-4-0"></span>Corel Painter 2020

Corel® Painter® 2020 ist das ultimative digitale Kunstatelier. Mit innovativen Zeichenwerkzeugen und realistischen Pinseln, Klonfunktionen und Features, die sich Ihren individuellen Bedürfnissen anpassen, eröffnet Corel Painter Ihrer Kreativität neue Ausdrucksmöglichkeiten. Die neuen Malwerkzeuge in Corel Painter reagieren auf Druck, als würden Sie mit dem Pinsel auf einer Leinwand malen: Textur und Genauigkeit der Pinselstriche werden dadurch realistisch wie nie zuvor. Und das ist noch längst nicht alles. Sie können beispielsweise Ihre eigenen Natural-Media®-Malwerkzeuge erstellen und damit genau die Wirkung erzielen, die Ihren künstlerischen Vorstellungen entspricht. Die Möglichkeiten sind nahezu unbegrenzt. Corel Painter übertrifft alles, was mit herkömmlichen Mitteln realisierbar wäre.

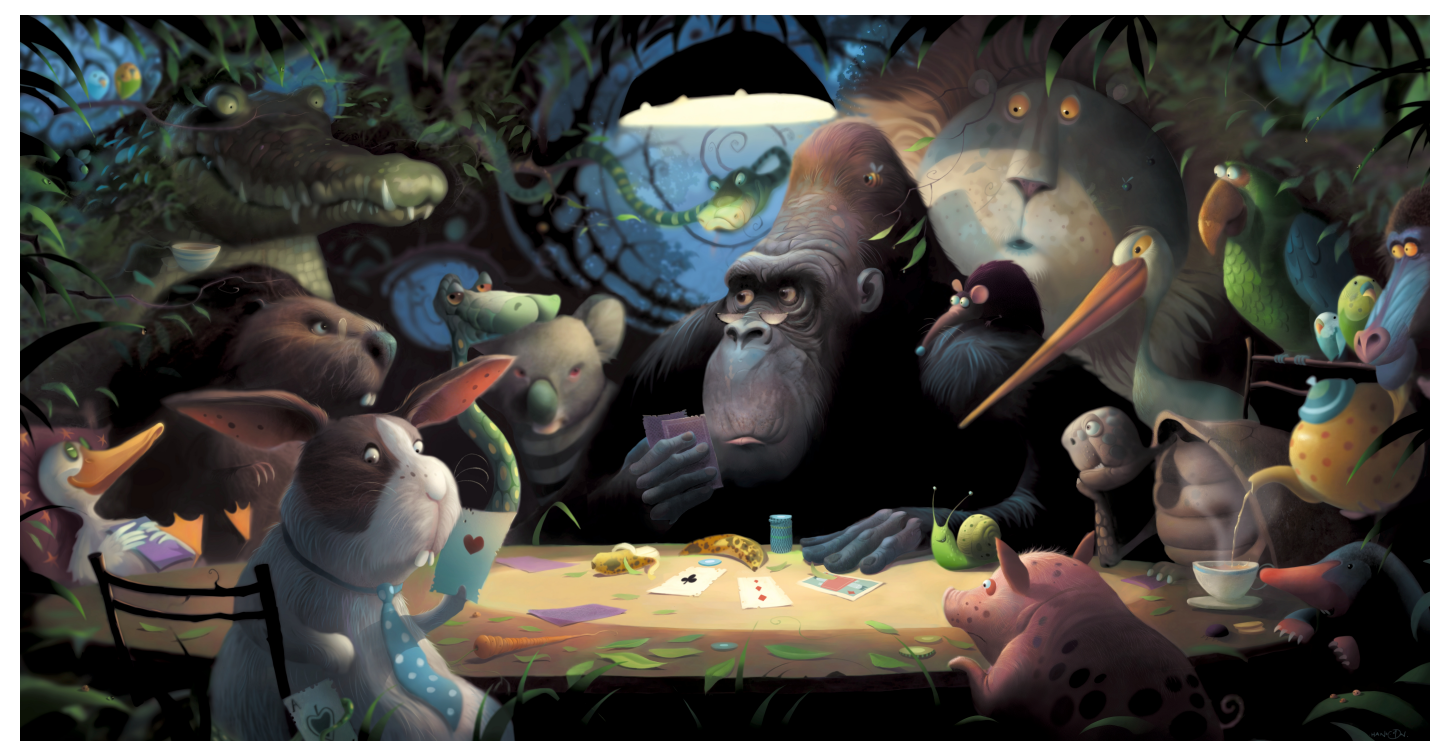

*Bild erstellt mit Corel Painter. Illustration von Stephen Hanson*

## <span id="page-5-0"></span>Die Neuerungen in Corel Painter 2020

### Neu! Automatische Leistungsoptimierung

Um sicherzustellen, dass Sie das beste digitale Malerlebnis haben, wird mit Painter 2020 der Brush Accelerator eingeführt. Dieses neue Dienstprogramm wertet die CPU, die GPU und den Speicher Ihres Systems aus und optimiert dann die Anwendungseinstellungen, um die Leistung zu maximieren. Viele Painter-Malwerkzeuge können jetzt die Rechenleistung der GPU Ihres Systems nutzen, um schnelleres Malen sowie reibungsloseres Rendern und Bearbeiten von Dokumenten zu ermöglichen. Außerdem erhalten Sie Vorschläge zur Aktualisierung von Systemkomponenten sowie Empfehlungen dazu, welche Malwerkzeugkategorien am besten mit Ihrem Computer kompatibel sind.

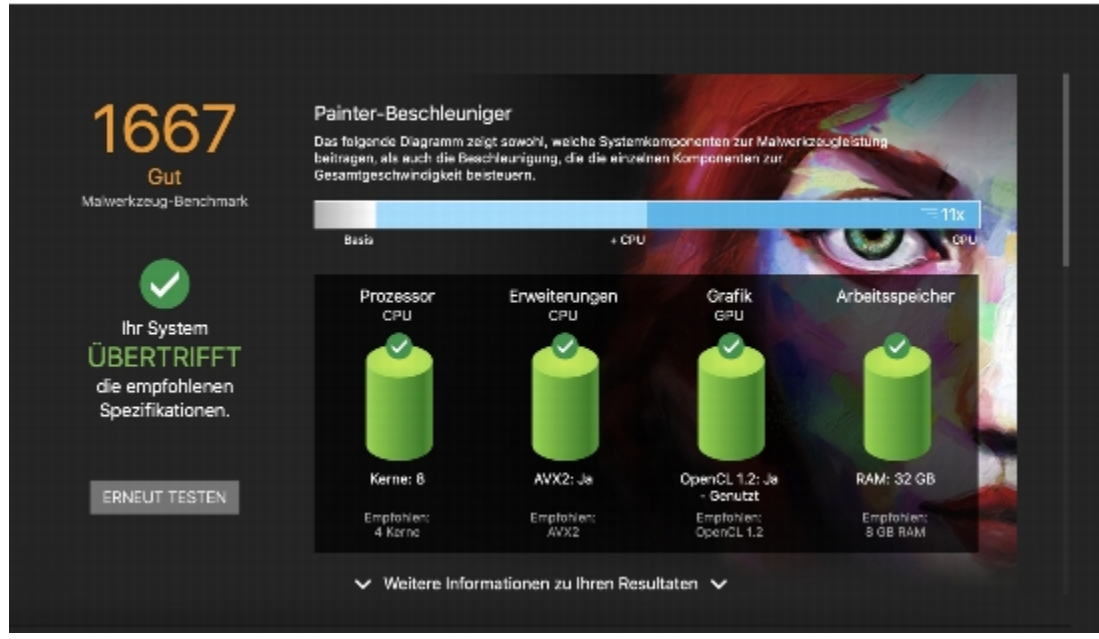

*Der Brush Accelerator wertet Ihr System aus und erstellt einen Bericht mit Testergebnissen.*

Im neuen Bedienfeld "Leistung" können Sie schnell erkennen, ob das derzeit ausgewählte Malwerkzeug die Vorteile Ihres Multicore-Prozessors, von AVX2 oder der GPU Ihres Systems nutzen kann. Sie können die Namen dieser leistungssteigernden Technologien als Suchbegriffe verwenden, um Malwerkzeuge zu suchen, die diese nutzen. Darüber hinaus führt Painter 2020 zwei neue Malwerkzeugkategorien ein, die auf Leistung ausgerichtet sind: Schnell und Einfach und Schnell und kunstvoll.

### So verwenden Sie den Brush Accelerator

1 Klicken Sie im Begrüßungsbildschirm auf die Registerkarte Leistung.

Wenn der Begrüßungsbildschirm nicht geöffnet ist, wählen Sie Hilfe ▶ Willkommen.

2 Klicken Sie auf Erste Schritte.

Um den Test jederzeit abzubrechen, drücken Sie die Esc-Taste.

Č₹

Sie können den Brush Accelerator auch über die Seite Leistung des Dialogfelds Voreinstellungen (macOS: Corel Painter 2020-Menü Voreinstellungen Leistung; Windows: Bearbeiten Voreinstellungen Leistung) und das Bedienfeld Leistung ausführen (Fenster  $\blacktriangleright$  Bedienfelder für Malwerkzeugeinstellungen  $\blacktriangleright$  Leistung).

### Optimiert! UI-Elemente

Eine überarbeitete Benutzeroberfläche ermöglicht Ihnen schnelleres und effizienteres Arbeiten, da Sie schnell auf häufig verwendete Optionen zugreifen können. Überarbeitete Eigenschaftsleisten, Flyouts und Paletten für Malwerkzeuge und Werkzeuge bieten Ihnen die wichtigsten Steuerelemente. Durch die intuitive Beschriftung und Gruppierung der Einstellungen die Eigenschaftsleiste müssen Bedienfelder nicht mehr geöffnet werden, sodass Sie mehr Platz zum Malen haben. Die Bibliothek-Bedienfelder wurden optimiert, um die Verwendung zu vereinfachen und Platz auf dem Bildschirm zu schaffen, wenn Sie mit Papier, Mustern, Texturen und mehr arbeiten. Wenn das Malwerkzeug aktiv ist, erhalten Sie über die Eigenschaftsleiste und "Erweiterte Malwerkzeugeinstellungen" ein besseres Verständnis der Malwerkzeugform und des verwendeten Mediums. Mit der Schaltfläche "Erweiterte Malwerkzeugeinstellungen" können Sie jetzt auch schnell auf das Bedienfeld "Allgemein" zugreifen. Außerdem sind "Perspektivenhilfslinien" und "Spiegelbilder" mit weniger Klicks zugänglich.

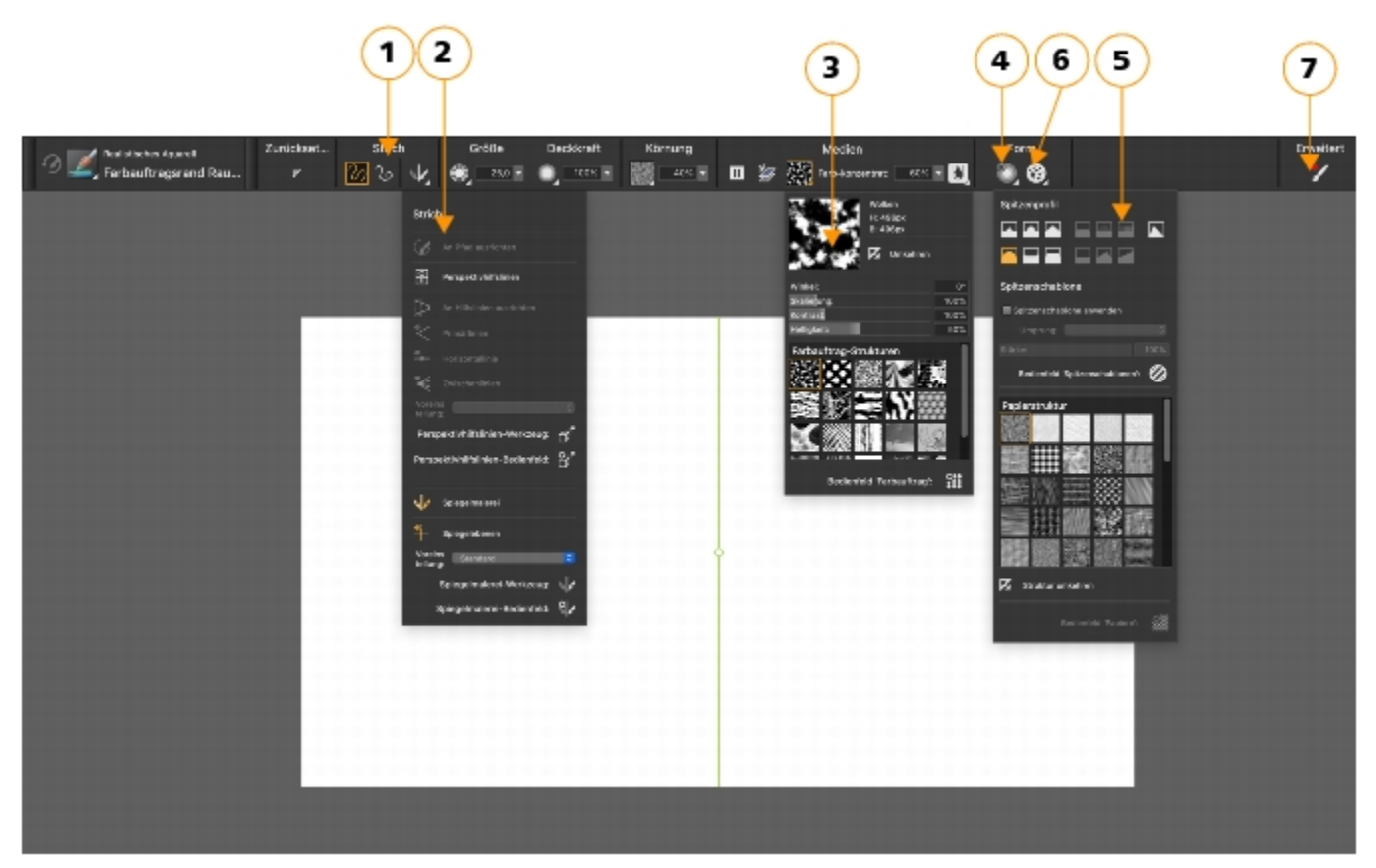

*Überarbeitete Eigenschaftsleisten und Flyouts für Malwerkzeuge und Werkzeuge bieten Ihnen die wichtigsten Steuerelemente. (1) Gruppenbezeichnungen helfen Ihnen, Befehle schnell und effizient zu finden, zu verstehen und zu verwenden. Die Eigenschaftsleiste für eine Malwerkzeugvariante der Kategorie "Realistisches Aquarell". (2) das Flyout Strich; (3) das Flyout Farbauftrag; (4) die Flyout-Schaltfläche Echte Wasserfarbe; (5) das Flyout Spitzenoptionen; (6) die Flyout-Schaltfläche Statische Borsten; (7) Mithilfe der Schaltfläche Erweiterte Malwerkzeugeinstellungen können Sie auf die Bedienfelder zugreifen, die mit der aktiven Malwerkzeugvariante in Zusammenhang stehen.*

### Optimiert! Malwerkzeugdarstellungen

Die verbesserte Spitzen- und Strichvorschau in Painter 2020 bietet eine großartige Zeitersparnis. Die verbesserte Grafik bedeutet, dass Sie nicht mehr mit dem Mauszeiger über Malstriche fahren müssen, um eine Vorstellung davon zu bekommen, wie sie aussehen werden, und es ist einfacher denn je, zwischen beliebten Spitzentypen zu unterscheiden. Es gibt auch eine neue Option, um eine schlankere, kompaktere Version der "Malwerkzeugauswahl" anzuzeigen, mit der Sie noch mehr Pixel malen können.

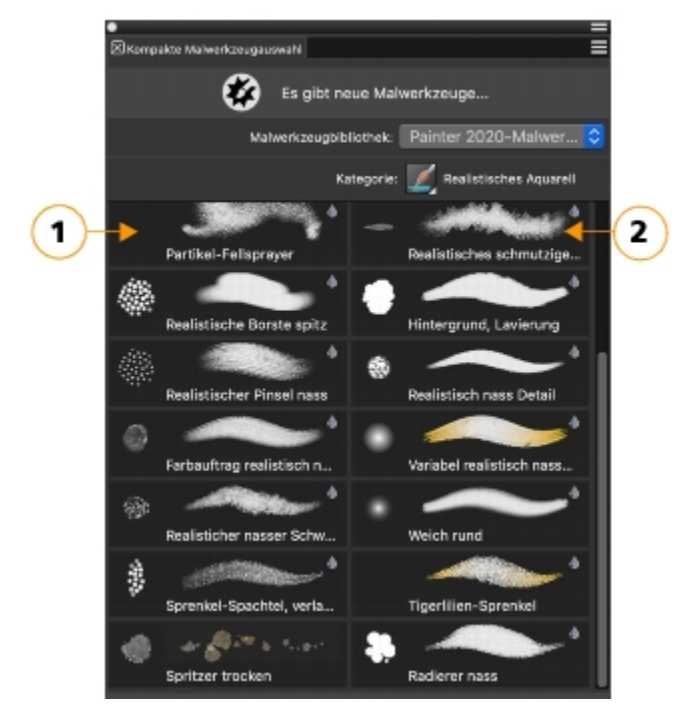

*Kompakte Malwerkzeugauswahl: Erweiterte Spitzen- (1) und Strichvorschau (2)*

### So zeigen Sie die kompakte Malwerkzeugauswahl an

### Wählen Sie Fenster ▶ Malwerkzeugauswahl ▶ Bedienfeld (kompakt).

### Neu! Farbauswahlfunktionen

Die Steuerelemente zur Farbauswahl sind in Painter 2020 leichter zugänglich und konsistenter. Die neu gestalteten Farbverläufe in Schiebereglern machen die Auswahl der perfekten Farbe zum Kinderspiel, und häufig verwendete Dialogfelder bieten vertraute, intuitive Farbauswahlfunktionen. Eine neue Vorschau macht Schluss mit dem Rätselraten, wie Farben zusammen aussehen werden, indem die neuen und aktuellen Farben nebeneinander angezeigt werden. Die temporäre Farbauswahl bietet nun die Möglichkeit, Farbe zu klonen, sowie einen Modus, in dem der Wähler für Linkshänder neu konfiguriert wird. Sie können das Bedienfeld Farbe so anpassen, dass nur die Funktionen angezeigt werden, die Sie benötigen, und so mehr Platz zum Malen schaffen. Darüber hinaus können Sie die temporäre Farbauswahl öffnen, indem Sie im Bedienfeld Farbe auf ein Haupt- oder Nebenfarben-Farbfeld doppelklicken. Mit den neuen Harmonieoptionen können Sie eine Farbe auswählen und diese dann als Grundlage für einen Satz von Farben verwenden, die ästhetisch gut zusammen aussehen.

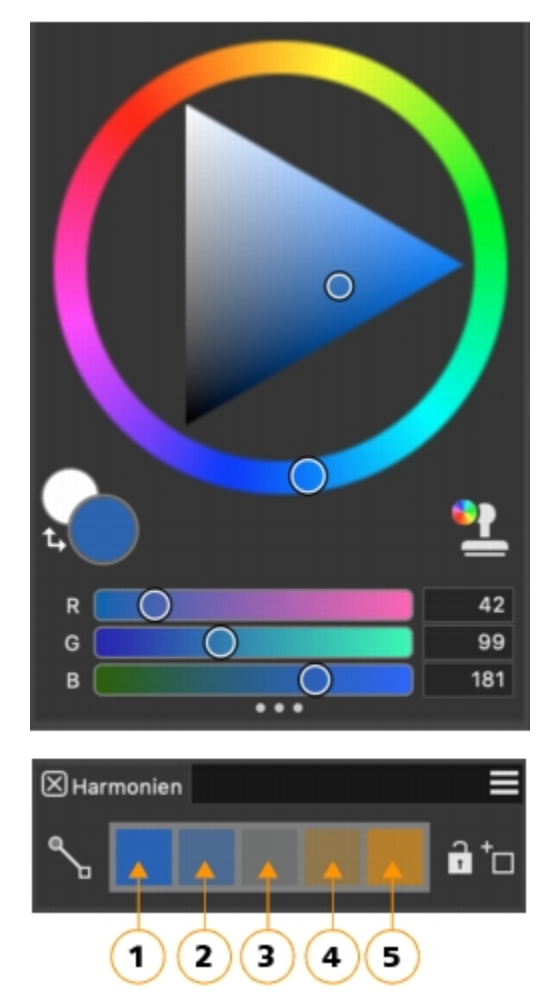

*Warme und kalte Farben sorgen für lebendige und kräftige Farbschemen. Von links nach rechts sind die fünf Farbfelder der Komplementärharmonie: Die Hauptfarbe (1) und ihre direkte Komplementärfarbe (5); (2), (3) und (4) sind eine Mischung der beiden Komplementärfarben.*

### So erstellen Sie eine Farbharmonie

• Wählen Sie im Bedienfeld Farbe eine Farbe aus.

Corel Painter wendet automatisch den Farbharmoniemodus Komplementär an und erstellt eine Farbpalette im Bereich Harmonien des Bedienfelds Farbe. Die Farbharmonie Komplementär gleicht die Hauptfarbe mit der entgegengesetzten Farbe auf dem Farbrad aus. Warme und kalte Farben sorgen für lebendige und kräftige Farbschemen. Die fünf Farbfelder von links nach rechts lauten: Die Hauptfarbe (1) und ihre direkte Komplementärfarbe (5); (2), (3) und (4) sind eine Mischung der beiden Komplementärfarben.

### So blenden Sie die Farbharmonie-Farbfelder ein oder aus

- Klicken Sie auf die Farboptionsschaltfläche im Bedienfeld Farbe und wählen Sie eine Farbharmonieoption:
	- Analoge Harmonie: Enthält Farben, die nebeneinander auf dem Farbrad angeordnet sind und so klare und gleichmäßige Farbschemen erzeugen. Die Hauptfarbe ist die Mitte von fünf Farbfeldern.
	- Komplementärharmonie trennen: Gleicht die Hauptfarbe mit Farben aus, die sich nahe am gegenüberliegenden Ende des Farbrads befinden, wodurch ein Dreieck entsteht. Diese Harmonieregel erstellt in der Regel Farbschemen mit weichem Kontrast. Die Hauptfarbe ist ganz links von drei Farbfeldern.
	- Tetradic-Harmonie: Basierend auf einem Farbpaar und den Gegenstücken auf dem Farbrad. Diese Regel erzeugt üblicherweise auffällige Farbharmonien und erfordert bei Verwendung eine sorgfältige Planung. Die Hauptfarbe ist ganz links von vier Farbfeldern.
- Monochromatische helle Harmonie: Erstellt weiche Farbschemen mit fünf Farben: die Hauptfarbe, die die Farbe ganz links ist, und vier Variationen, die die Helligkeit in Schritten von 10 % erhöhen.
- Monochromatische dunkle Harmonie: Erstellt weiche Farbschemen mit fünf Farben: die Hauptfarbe, die die Farbe ganz links ist, und vier Variationen, die die Dunkelheit in Schritten von 10 % erhöhen.

### Optimiert! Malwerkzeugwechsel und Radiergummi-Werkzeugleistung

Die neu gestaltete Malwerkzeug-Auswahlleiste enthält jetzt eine Schaltfläche, mit der Sie Ihr zuletzt verwendetes Malwerkzeug reaktivieren können, sodass Sie schnell zwischen verschiedenen Varianten wechseln können. Diese neue Funktion kann auch einer benutzerdefinierten Palette hinzugefügt oder einer Tastenkombination zugewiesen werden. Darüber hinaus sorgen Verbesserungen am Radierer-Werkzeug für ein flüssigeres, verzögerungsfreies Malen und mehr Anpassungsoptionen.

### So wählen Sie die vorherige Malwerkzeugvariante aus

- 1 Klicken Sie in der Werkzeugpalette auf das Malwerkzeug
- 2 Klicken Sie in der Malwerkzeugauswahl-Leiste auf die Malwerkzeugauswahl.
- 3 Klicken Sie im Bedienfeld für die Werkzeugbibliothek auf eine Malwerkzeugkategorie und dann auf eine Malwerkzeugvariante.
- 4 Malen Sie auf der Arbeitsfläche.
- 5 Wählen Sie eine neue Malwerkzeugvariante aus und malen Sie auf der Arbeitsfläche.
- 6 Klicken Sie auf der Malwerkzeug-Auswahlleiste auf die Schaltfläche Zuletzt verwendetes Malwerkzeug  $\mathcal{G}$ .

Das erste ausgewählte Malwerkzeug wird wieder aktiviert.

### Optimiert! Ebenen-Workflow

Painter 2020 bietet eine Reihe von Verbesserungen des Ebenen-Workflow. Häufiger verwendete Befehle wurden dem Menü "Optionen" im Ebenenbedienfeld hinzugefügt, wodurch Sie Zeit sparen. Zu den weiteren Verbesserungen gehören die Möglichkeit, die Arbeitsfläche zu sperren, mehr Optionen für das Einfügen von Ebenen sowie ein verbessertes Ausblenden und Auswählen von Ebenen.

### <span id="page-9-0"></span>Überblick über den Arbeitsbereich

Der Arbeitsbereich setzt sich aus einer Reihe von Menüs, Auswahlfunktionen, Bedienfeldern und interaktiven Paletten zusammen.

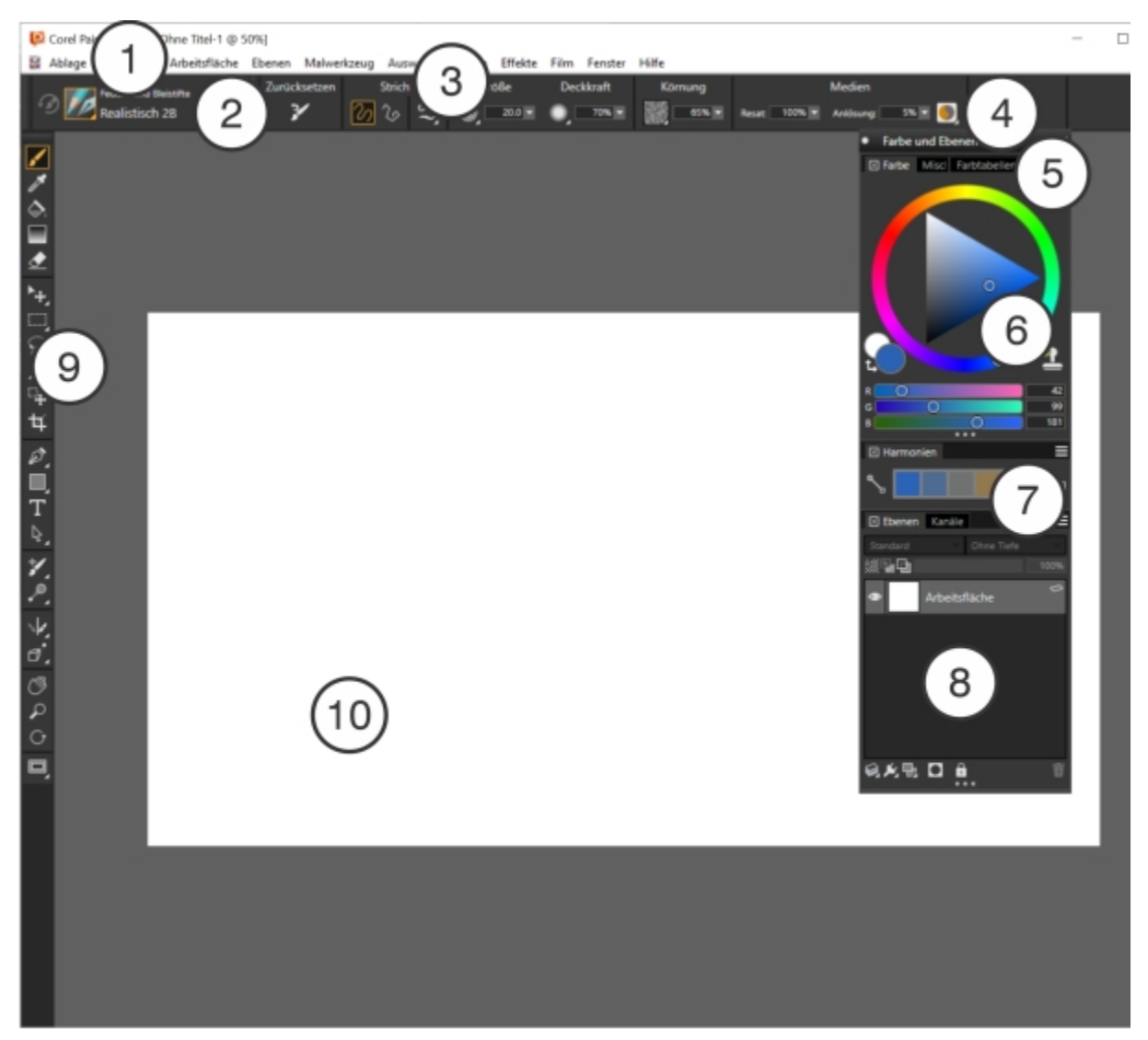

*Eingekreiste Zahlen beziehen sich auf die Zahlen in der folgenden Tabelle, die die wichtigsten Komponenten des Anwendungsfensters beschreibt.*

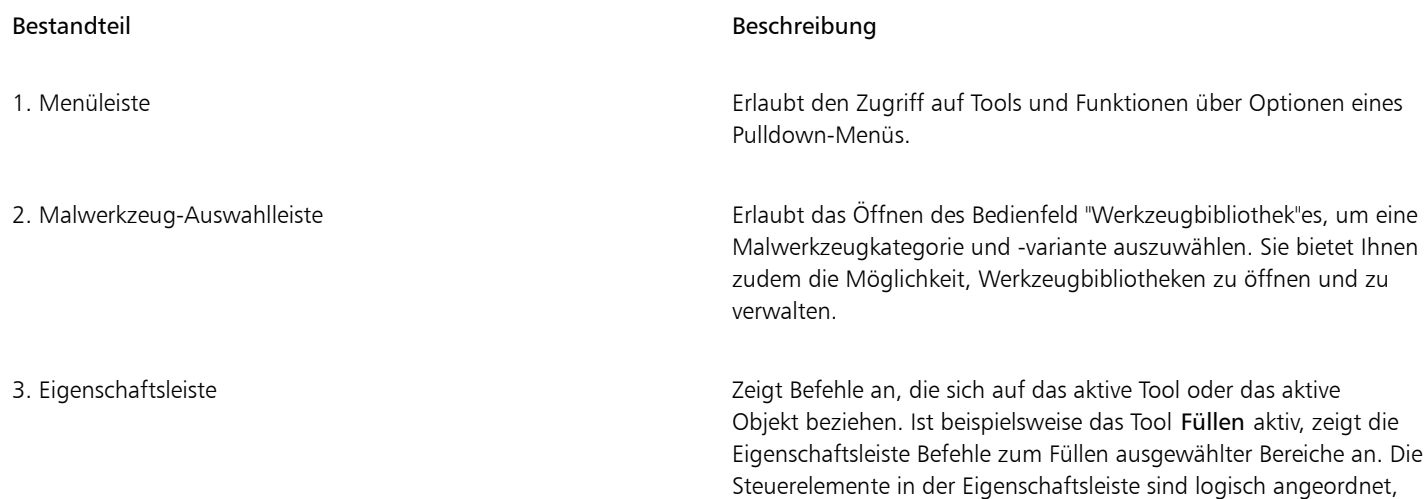

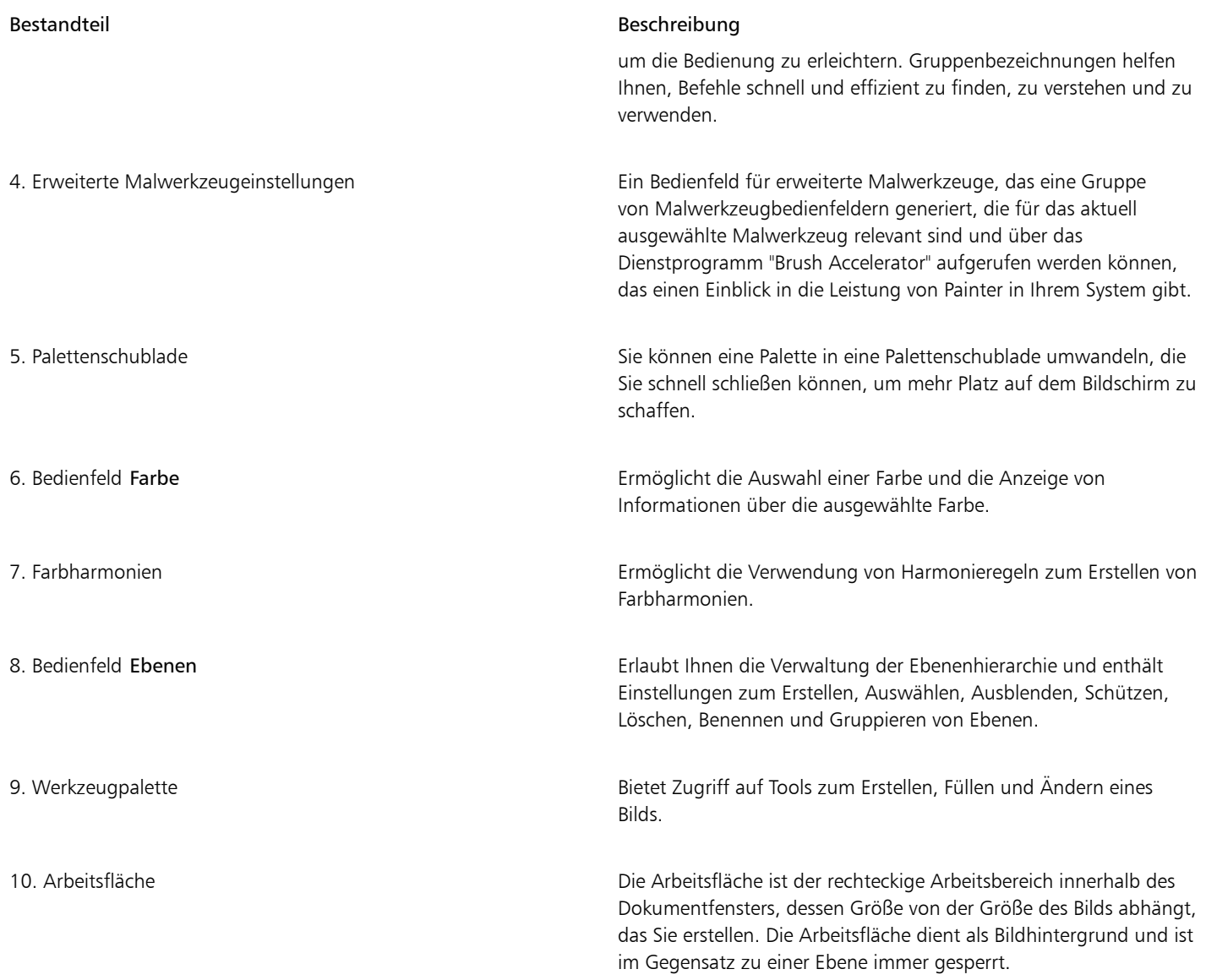

## <span id="page-11-0"></span>Eine Arbeitsbereichsanordnung wählen

In einer Arbeitsbereichsanordnung (auch "Palettenanordnung" genannt) werden Arbeitsbereichselemente wie Paletten und Bedienfelder einem spezifischen Arbeitsablauf entsprechend eingeblendet, ausgeblendet oder positioniert. Corel Painter 2020 stellt folgende Arbeitsbereichsanordnungen bereit:

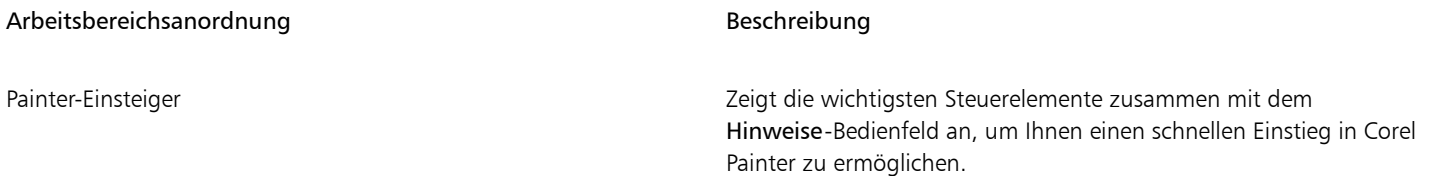

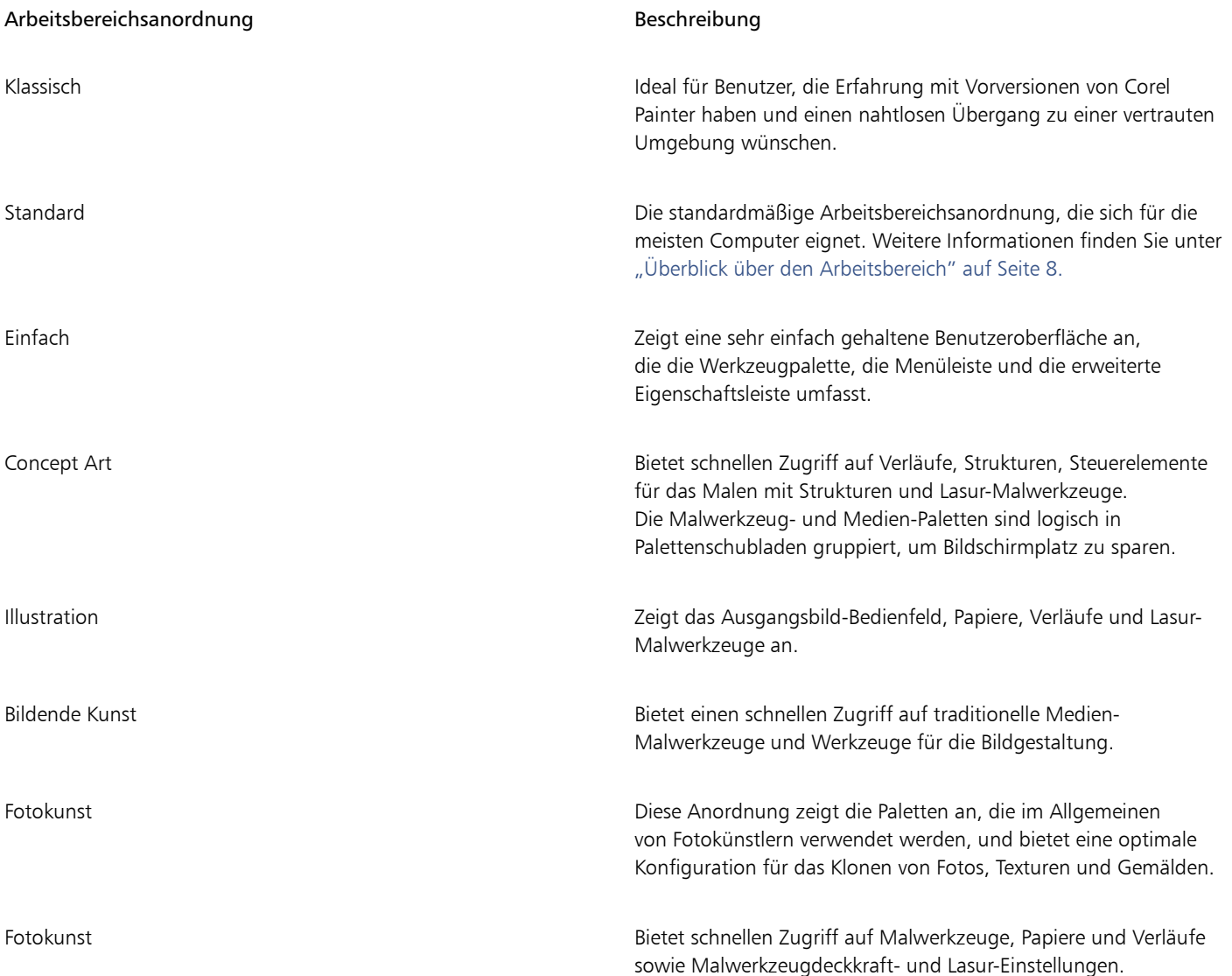

Die Funktion "Schneller Wechsel" ermöglicht es Ihnen, zwei Arbeitsbereichsanordnungen auszuwählen und dann schnell je nach Aufgabe oder Anzeigemodus Ihres Geräts zwischen diesen beiden Anordnungen zu wechseln. Diese Funktion ist besonders für Multi- und Dual-Mode-Geräte nützlich. Sie können beispielsweise als Anordnung 1 "Standard" und als Anordnung 2 "Einfach" wählen. Wenn Sie das Display vom Notebook- in den Tablet-Modus umschalten, wird automatisch die einfache Arbeitsbereichsanordnung angezeigt, damit Sie mit einer aufgeräumten, minimalistischen Benutzeroberfläche arbeiten können.

### So wählen Sie eine Arbeitsbereichsanordnung

• Klicken Sie auf Fenster > Anordnung und wählen Sie eine Anordnung.

 $\tilde{\vec{C}}$ 

Sie können auch eine Anordnung im Begrüßungsbildschirm auswählen, indem Sie auf Setup klicken und eine Anordnung wählen.

### So wechseln Sie zwischen Arbeitsbereichsanordnungen

- 1 Klicken Sie auf Fenster ▶ Anordnung ▶ Schneller Wechsel ▶ Anordnung 1 und wählen Sie eine Anordnung.
- 2 Klicken Sie auf Fenster ▶ Anordnung ▶ Schneller Wechsel ▶ Anordnung 2 und wählen Sie eine Anordnung.
- 3 Um zwischen Anordnung 1 und Anordnung 2 zu wechseln, gehen Sie folgendermaßen vor:
	- Stellen Sie das Display Ihres Dual- oder Multi-Mode-Geräts um (zum Beispiel vom Notebook- in den Tablet-Modus).
	- Wählen Sie Fenster  $\blacktriangleright$  Anordnung  $\blacktriangleright$  Schneller Wechsel  $\blacktriangleright$  Anordnung umschalten.

Č₹

Sie können zwischen werkseitigen Arbeitsbereichsanordnungen oder benutzerdefinierten Arbeitsbereichsanordnungen, die Sie selbst erstellt haben, umschalten. Weitere Informationen zum Erstellen und Speichern eigener Arbeitsbereichsanordnungen finden Sie unter ["Anordnung von Bedienfeldern und Paletten ändern.](http://apps.corel.com/redirect?_redirect=command&function=help&version=2020&app=Painter&lang=de&licenseid=540219480&topic=REARRANGE_PANELS_PALETTES&context=Corel_Painter)"

### <span id="page-13-0"></span>Malwerkzeuge wählen und bearbeiten

Die Malwerkzeuge in Corel Painter 2020 bestehen aus einer Vielzahl an voreingestellten Mal- und Zeichenwerkzeugen, den so genannten Malwerkzeugvarianten. Die Malwerkzeugvarianten sind verschiedenen Kategorien zugeordnet: z.B. Airbrush, Künstlerölfarbe, Kalligrafiefeder, Federn und Bleistifte oder Aquarell. Einige der Kategorien imitieren herkömmliche Malwerkzeuge, sodass Sie bei der Auswahl eines Werkzeugs einschätzen können, wie sich dieses Werkzeug verhält. Andere Malwerkzeugkategorien haben keine Entsprechungen bei den realen Medien, wie z. B. die bahnbrechenden Partikel-Malwerkzeuge, und bieten digitalen Künstlern die Möglichkeit, sich auf bisher für unmöglich gehaltene Art und Weise auszudrücken.

Mit der Malwerkzeugauswahl können Sie eine Malwerkzeugbibliothek auswählen, ein Malwerkzeug aus einer Malwerkzeugkategorie auswählen sowie zusätzliche Malwerkzeugpakete durchsuchen, mit denen Sie Ihre bestehenden Malwerkzeuge erweitern können. Sie können zudem damit die zuletzt verwendeten Malwerkzeuge einsehen und die Malwerkzeuge auf verschiedene Weisen ordnen und anzeigen. So können Sie beispielsweise die zuletzt verwendeten Malwerkzeuge ausblenden, um mehr Platz auf dem Bildschirm zu schaffen. Oder Sie können Malwerkzeugkategorien und -varianten ausblenden, um leichter auf die am häufigsten verwendeten Malwerkzeuge zuzugreifen.

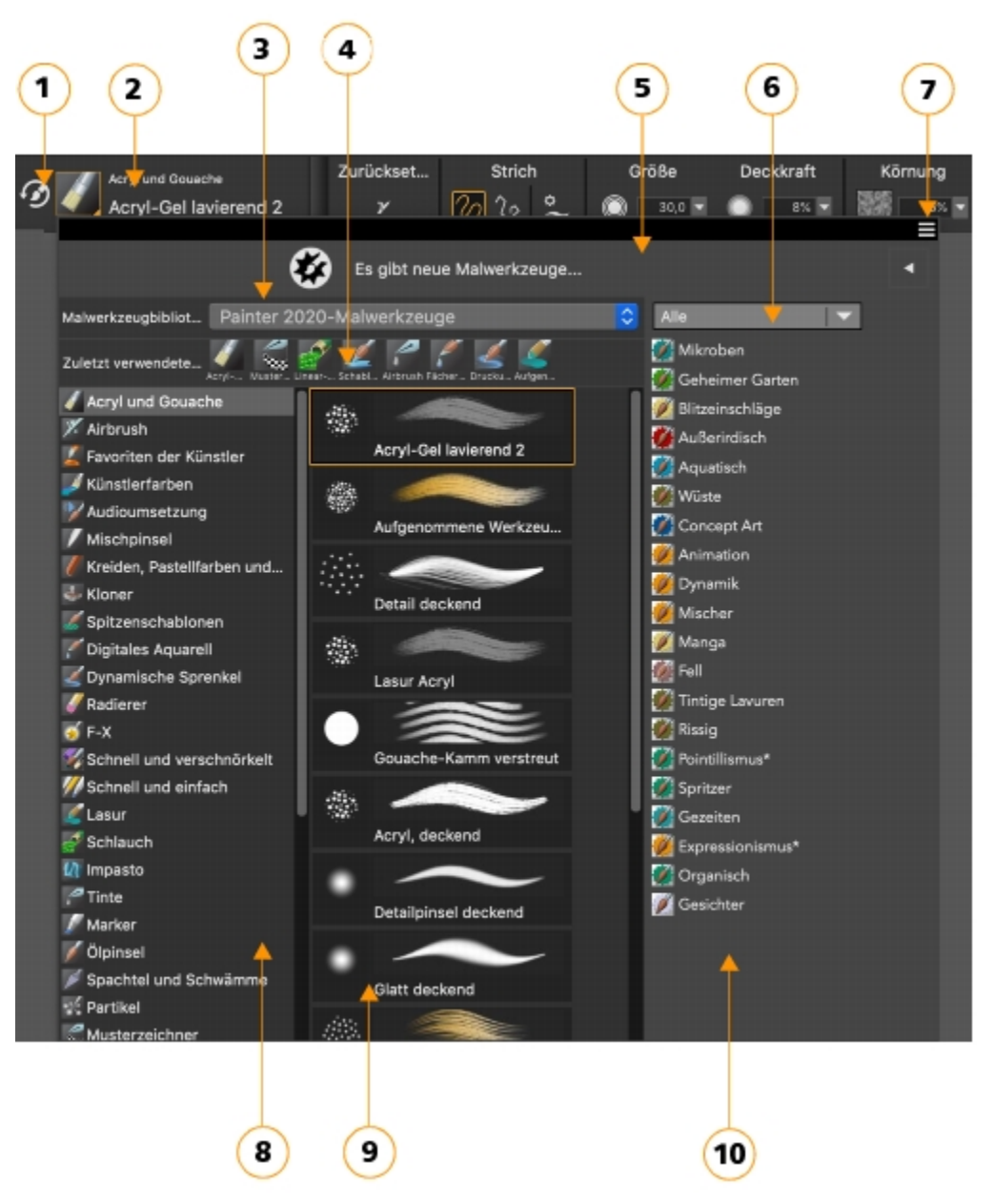

*Eingekreiste Zahlen beziehen sich auf die Zahlen in der folgenden Tabelle, in der die wichtigsten Komponenten der Malwerkzeugauswahl beschrieben werden.*

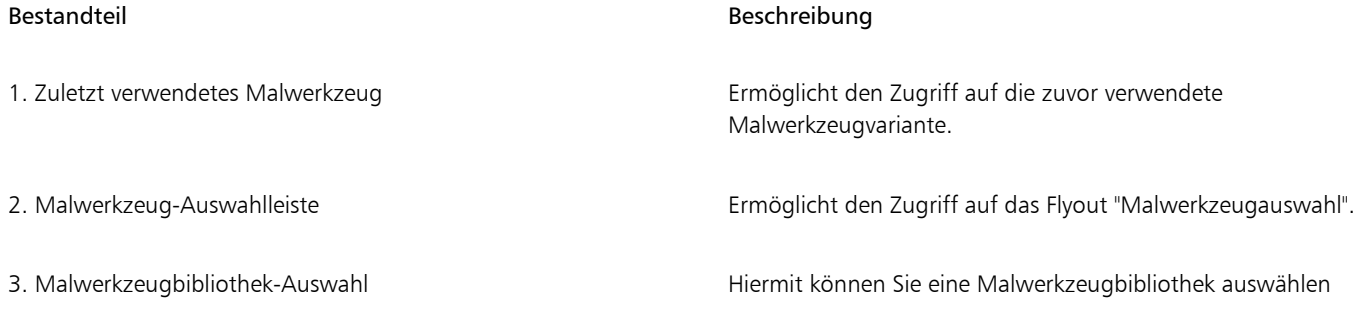

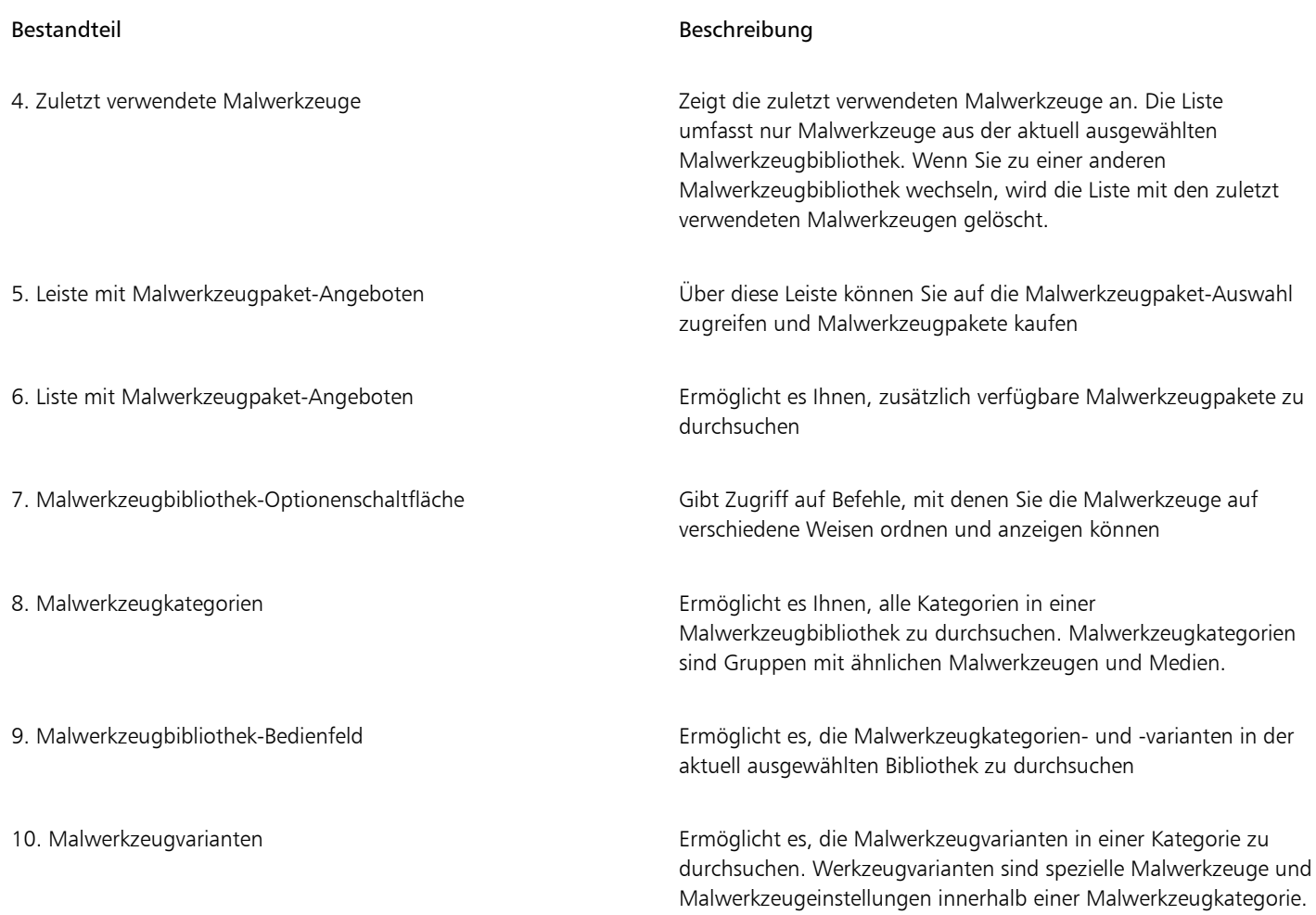

Im Bedienfeld "Malwerkzeugbibliothek" sind Malwerkzeuge in Kategorien organisiert, die aus Gruppen aus ähnlichen Malwerkzeugen und Medien bestehen. Werkzeugvarianten sind spezielle Malwerkzeuge innerhalb einer Malwerkzeugkategorie. Die Malwerkzeugauswahl ist auch als frei verschiebbares Bedienfeld verfügbar, das offen gehalten werden kann, um beim Malen schnell und einfach auf die Malwerkzeuge zuzugreifen. Das Bedienfeld "Malwerkzeugauswahl" verfügt über zwei Anzeigemodi: "Kompakt" und "Vollbildmodus". Im Vollbildmodus werden sowohl die Malwerkzeugkategorien als auch die Varianten angezeigt. In der Kompaktansicht werden nur die Malwerkzeugvarianten angezeigt, sodass Sie mehr Malwerkzeuge auf einen Blick sehen können, ohne scrollen zu müssen.

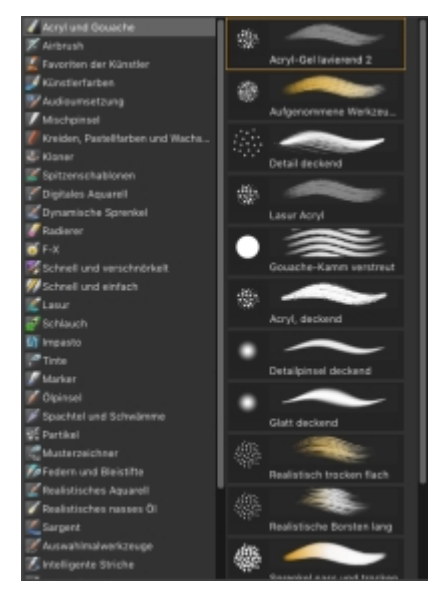

*Im Vollbildmodus können Sie im Bedienfeld "Malwerkzeugbibliothek" die gewünschte Malwerkzeugkategorie (links) und -variante (rechts) auswählen.*

### So blenden Sie die Malwerkzeugauswahl ein oder aus

• Führen Sie eine Tätigkeit aus der folgenden Tabelle aus.

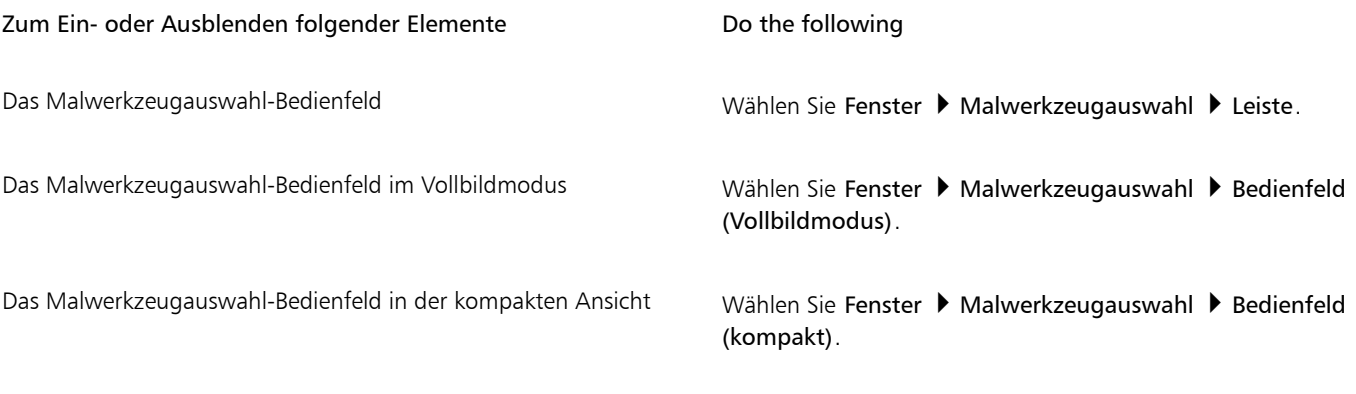

### So wählen Sie eine Malwerkzeugkategorie und -variante aus

- 1 Klicken Sie in der Werkzeugpalette auf das Malwerkzeug
- 2 Klicken Sie in der Malwerkzeugauswahl-Leiste auf die Malwerkzeugauswahl.
- 3 Klicken Sie im Bedienfeld für die Werkzeugbibliothek auf eine Malwerkzeugkategorie und dann auf eine Malwerkzeugvariante.

### Malwerkzeuge suchen

Sie können im Inhalt der aktuell ausgewählten Malwerkzeugbibliothek nach Malwerkzeugen suchen, die einer bestimmten Beschreibung entsprechen. Führen Sie die Suche durch, indem Sie ein Attribut oder eine Kombination von Malwerkzeugattributen eingeben. Wenn Sie beispielsweise den Suchbegriff "realistisch" eingeben, wird eine Liste mit allen "realistischen" Malwerkzeugvarianten angezeigt.

### So suchen Sie nach Malwerkzeugvarianten

1 Geben Sie in der Suchleiste ein Attribut oder eine Kombination von Malwerkzeugattributen in das Textfeld Suchen ein.

- 2 Fahren Sie mit dem Mauszeiger über eine Malwerkzeugvariante in der Liste, um eine Vorschau des Malstrichs unten im Flyout anzuzeigen.
- 3 Wählen Sie in der Liste eine Malwerkzeugvariante aus.

Die Suchleiste wird standardmäßig nur im klassischen Layout angezeigt und befindet sich rechts neben der Eigenschaftsleiste in der oberen rechten Ecke des Dokumentfensters. Um die Suchleiste in allen anderen Layouts anzuzeigen, klicken Sie auf Fenster ▶ Suche.

# $\subseteq^4$

Sie können in Corel Painter 2020 nach neuen und aktualisierten Malwerkzeugen suchen, indem Sie in das Suchfeld die Zahl 2020 eingeben.

Sie können GPU, AVX2 und Multi-core (oder "Multicore") als Suchbegriffe verwenden, um Malwerkzeuge zu suchen, die diese Technologien nutzen.

Falls die Suchleiste ausgeblendet ist, können Sie sie einblenden, indem Sie auf Fenster > Suchen klicken.

### Malwerkzeuge bearbeiten

Ist das Malwerkzeug ausgewählt, können Sie in der Eigenschaftsleiste schnell eine Malwerkzeugvariante bearbeiten. Einige grundlegende Eigenschaften, wie Größe und Deckkraft, sind allen Malwerkzeugen gemein, andere Eigenschaften gelten nur für die gewählte Malwerkzeugkategorie.

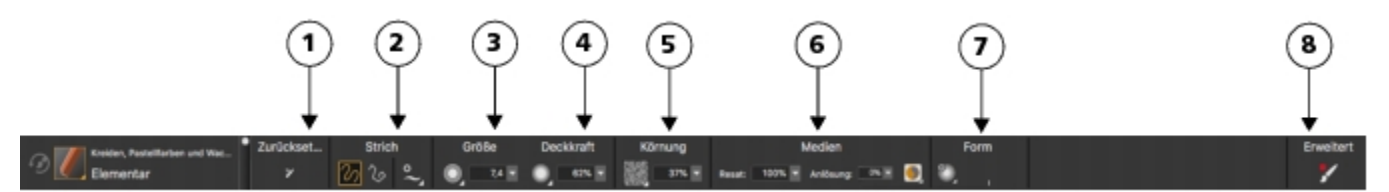

*Die Steuerelemente in der Eigenschaftsleiste sind logisch angeordnet, um die Bedienung zu erleichtern. Gruppenbezeichnungen helfen Ihnen, Befehle schnell und effizient zu finden, zu verstehen und zu verwenden. (1) Mit der Schaltfläche Zurücksetzen können Sie die Standardeinstellungen eines ausgewählten Malwerkzeugs wiederherstellen; (2,3,4) Steuerelemente, die für alle Malwerkzeuge gelten; (5, 6, 7) malwerkzeugspezifische Steuerelemente; (8) Mit der Schaltfläche Erweiterte Malwerkzeugeinstellungen können Sie auf die Bedienfelder zugreifen, die mit der aktiven Malwerkzeugvariante in Zusammenhang stehen.*

Je nach ausgewählter Malwerkzeugkategorie und -variante enthält die Eigenschaftsleiste Flyouts, die Zugriff auf die am häufigsten verwendeten Funktionen bieten, die für das aktive Malwerkzeug oder Werkzeug relevant sind.

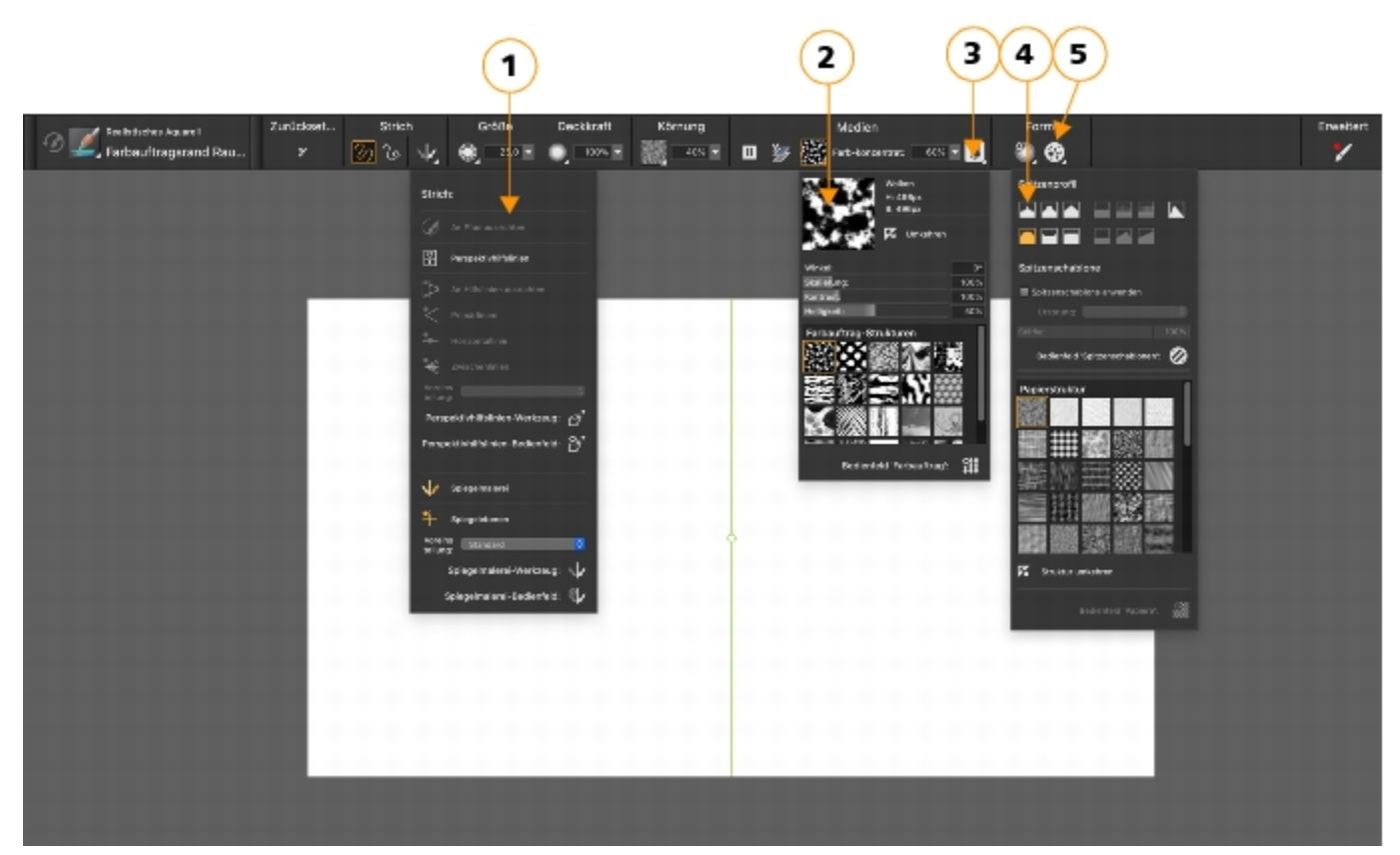

*Die Eigenschaftsleiste für eine Malwerkzeugvariante der Kategorie "Realistisches Aquarell". (1) das Flyout Kontur; (2) das Flyout Farbauftrag; (3) die Flyout-Schaltfläche Echte Wasserfarbe; (4) das Flyout Spitzenoptionen; (5) die Flyout-Schaltfläche Statische Borsten; Die Hintergrundform der Symbole zeigt ihre Verwendung an. Ein quadratischer Hintergrund (4) bedeutet, dass das Steuerelement Zugriff auf Einstellungen gibt, mit denen Sie die Medieneigenschaften eines Malwerkzeugs ändern können. Symbole mit einem runden Hintergrund (4, 5) geben Zugriff auf Einstellungen, mit denen sich die Form eines Malwerkzeugs steuern lassen.*

### So legen Sie grundlegende Malwerkzeugeigenschaften fest

- 1 Klicken Sie in der Werkzeugpalette auf das Malwerkzeug
- 2 Klicken Sie in der Malwerkzeugauswahl-Leiste auf die Malwerkzeugauswahl.
- 3 Klicken Sie im Bedienfeld für die Werkzeugbibliothek auf eine Malwerkzeugkategorie und dann auf eine Malwerkzeugvariante.
- 4 Führen Sie in der Eigenschaftsleiste einen der folgenden Schritte aus:
	- Um die Malwerkzeuggröße festzulegen, verschieben Sie den Regler Größe (·) oder geben einen Wert in das Feld Größe ein.
	- Um die Deckkraft des Malwerkzeugs festzulegen, verschieben Sie den Regler Deckkraft (@) oder geben im Feld Deckkraft einen Prozentsatz ein.

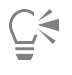

Sie können die Malwerkzeuggröße auch stufenweise erhöhen, indem Sie die Taste für die rechte eckige Klammer ( ] ) drücken, oder verringern, indem Sie die Taste für die linke eckige Klammer ( [ ) drücken.

Wenn das Malwerkzeug aktiv ist, können Sie die Deckkraft durch Drücken einer Zifferntaste einstellen. Jeder Zifferntaste ist ein festgelegter Prozentwert zugewiesen. Beispiele: 1 bedeutet 10% Deckkraft, 5 bedeutet 50% Deckkraft und 0 bedeutet 100% Deckkraft.

### Die Malwerkzeugkategorien

Corel Painter 2020 bietet eine umfassende Auswahl an Malwerkzeugkategorien, die alle eine Vielfalt an voreingestellten Malwerkzeugvarianten beinhalten. Eine Liste der Malwerkzeugkategorien finden Sie in der Produkthilfe unter "[Die Malwerkzeugkategorien"](http://apps.corel.com/redirect?_redirect=command&function=help&version=2020&app=Painter&lang=de&licenseid=540219480&topic=EXPLORING_BRUSH_CATEGORIES&context=Corel_Painter).

### Eigene Malwerkzeuge erstellen

Sie können eine gebrauchsfertige Standardmalwerkzeugvariante aus der beeindruckenden Malwerkzeugbibliothek von Corel Painter auswählen oder Sie können im allgemeinen Bedienfeld für Malwerkzeugeinstellungen eine Malwerkzeugvariante anpassen. Es enthält die folgenden Einstellungen:

- Der Spitzentyp bestimmt die Methode, wie das Medium auf die Arbeitsfläche aufgetragen wird.
- Die Strichart bestimmt, wie ein Malstrich ein Medium aufträgt.
- Die Methode und die Unterkategorie bestimmen das grundlegende Verhalten eines Malwerkzeugs und bilden die Grundlage, auf der alle anderen Malwerkzeugvariablen aufbauen. Die Methode und die Unterkategorie der Methode stellen Attribute des Aussehen des Malstrichs dar.
- Der Ursprung bestimmt, welches Medium vom Malwerkzeug aufgetragen werden soll.

Weitere Informationen zur Verwendung des allgemeinen Bedienfelds für Malwerkzeugeinstellungen finden Sie in der Hilfe unter "Einstellungskategorie, Allgemein".

### So zeigen Sie das allgemeine Bedienfeld für Malwerkzeugeinstellungen an

Wählen Sie Fenster ▶ Bedienfelder für Malwerkzeugeinstellungen ▶ Allgemein.

### <span id="page-19-0"></span>Einführung in die Werkzeugpalette

Sie können die Werkzeuge in der Werkzeugpalette zum Malen, Zeichnen von Linien und Formen, Füllen von Formen mit Farbe, zum Anzeigen von und Navigieren in Dokumenten sowie zum Erstellen von Auswahlbereichen verwenden. Unterhalb der Werkzeugpalette befinden sich eine Farbauswahl-Symbolschaltfläche sowie sechs zusätzliche Auswahl-Symbolschaltflächen, mit denen Sie Papiere, Verläufe, Muster, Wirkungen und Strahlen auswählen können.

Die folgende Tabelle enthält Beschreibungen der Tools in der Corel Painter-Werkzeugpalette.

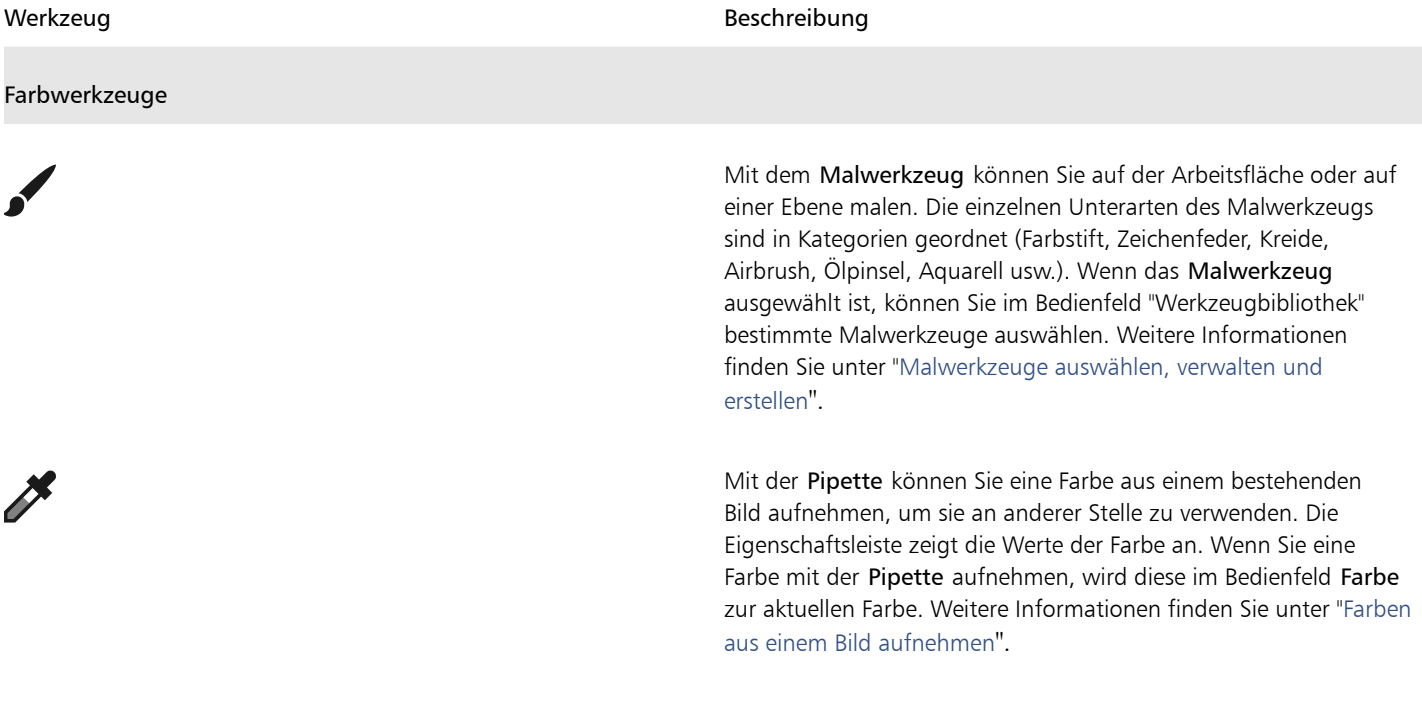

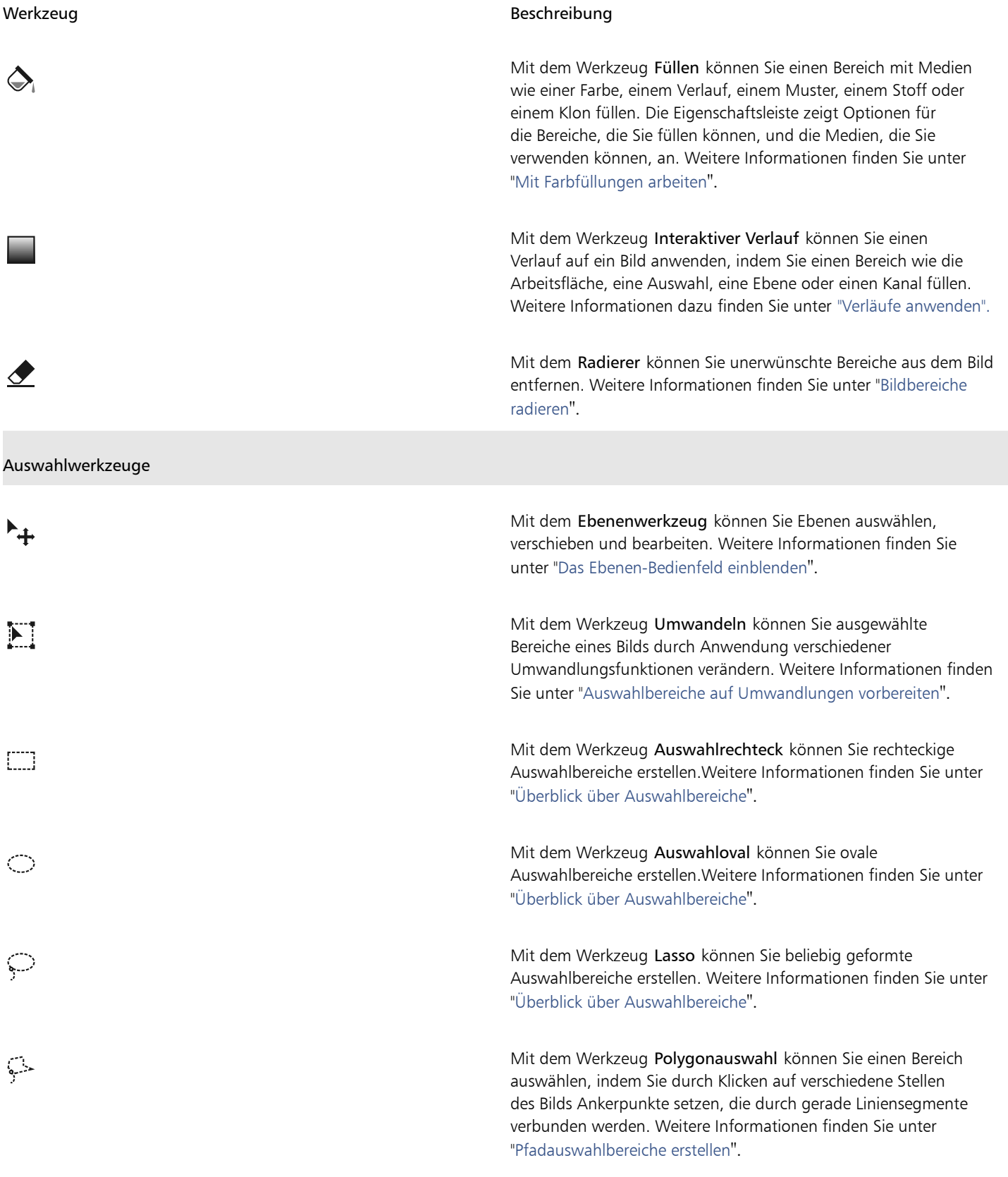

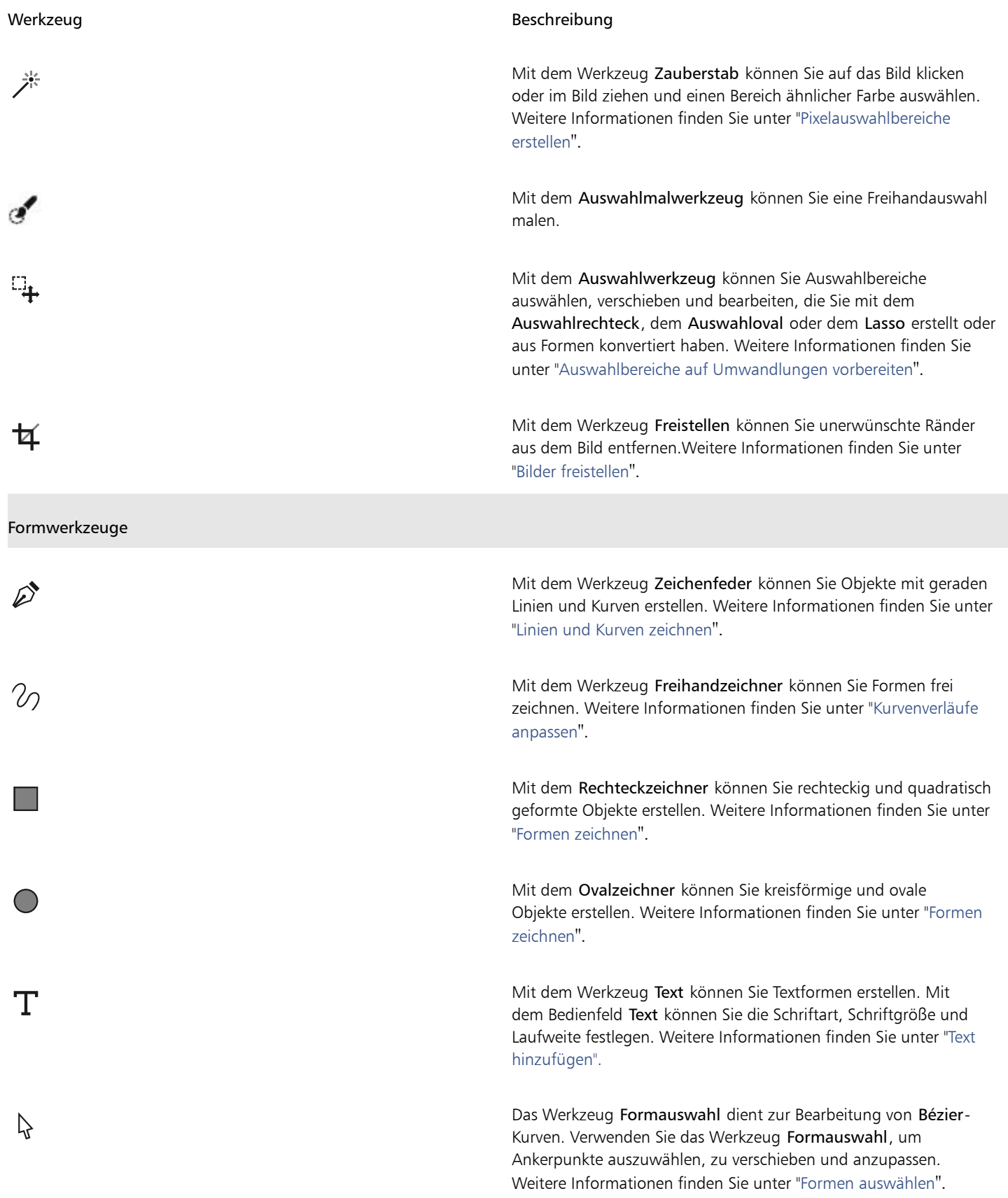

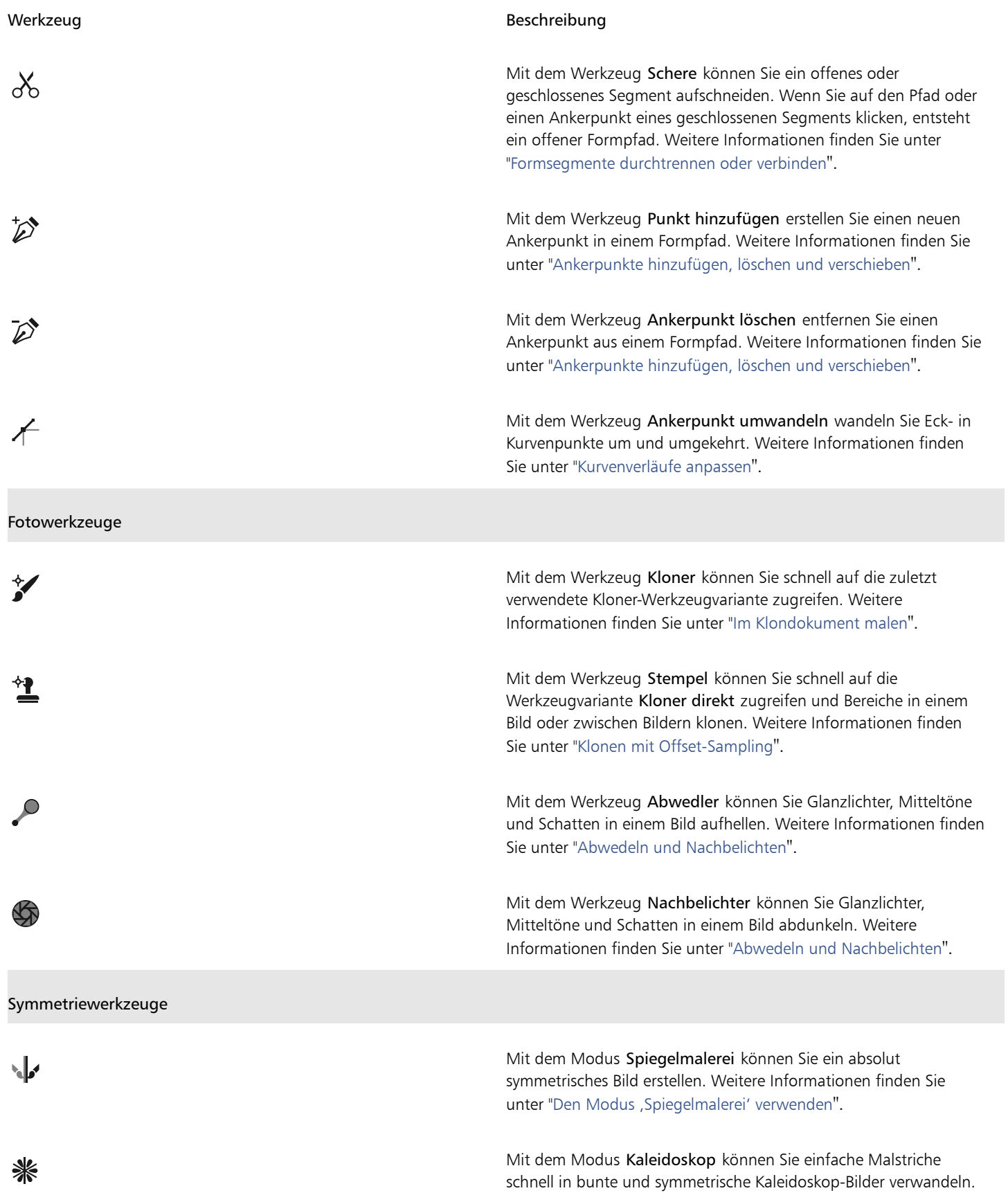

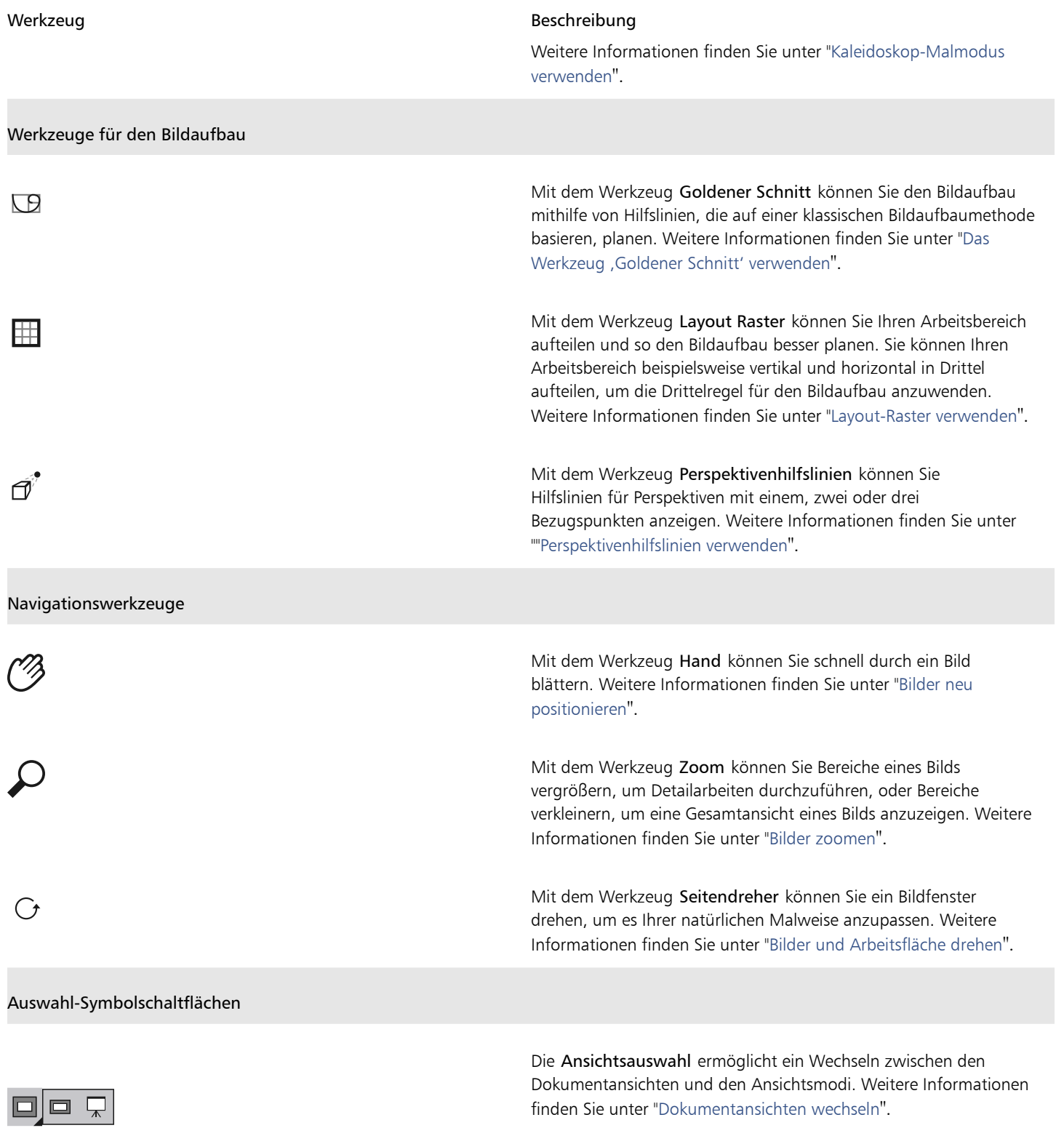

Die Werkzeugpalette ist standardmäßig geöffnet, aber Sie können Sie schließen, indem Sie in der Titelleiste der Werkzeugpalette auf die Schaltfläche Schließen klicken. Um die Werkzeugpalette wieder zu öffnen, wählen Sie Fenster Werkzeugpalette.

### <span id="page-24-0"></span>Einführung in Bedienfelder und Paletten

Die interaktiven Bedienfelder in Corel Painter sind einzelne Registerkarten, über die Sie auf Bibliotheken, Befehle, Steuerelemente und Einstellungen zugreifen können. Bedienfelder sind in Paletten angeordnet. Sie können eine Palette in eine Palettenschublade umwandeln, die Sie schnell schließen können, um mehr Platz auf dem Bildschirm zu schaffen.

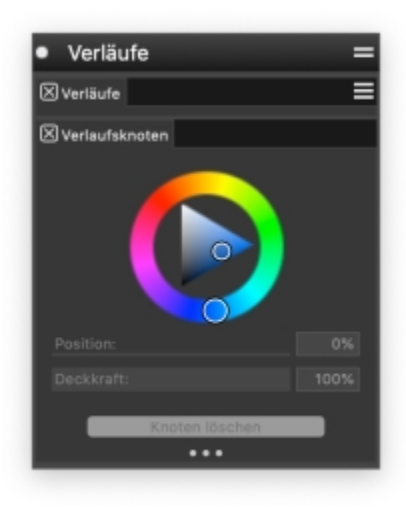

*Diese Palettenschublade enthält zwei zusammengehörige Bedienfelder: Verläufe und Verlaufsknoten. Sie können auf die Inhalte eines Bedienfelds zugreifen, indem Sie auf dessen Registerkarte klicken.*

### Einführung in die Bedienfelder

Die meisten Bedienfelder in Corel Painter enthalten Menüs, über die Sie auf eine Reihe verwandter Befehle zugreifen können. So können Sie beispielsweise das Optionenmenü im Bedienfeld Ebenen verwenden, um Ebenen zu sperren, zu duplizieren oder zu gruppieren.

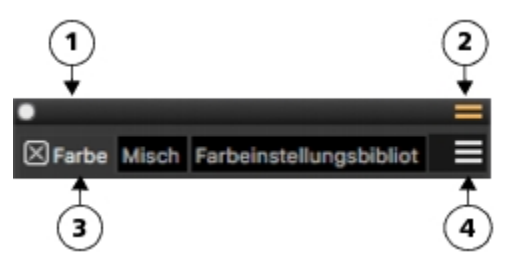

*Eine typische Palette verfügt über eine Titelleiste (1); die Schaltfläche Palettenschublade, mit der Sie eine Palette in eine Palettenschublade umwandeln können (2); Bedienfeld-Registerkarten (3); und eine Bedienfeld-Optionenschaltfläche, über die Sie auf eine Reihe zugehöriger Befehle zugreifen können (4).*

Die folgende Tabelle enthält Beschreibungen der am häufigsten verwendeten Bedienfelder. Weitere Informationen finden Sie in der Produkthilfe unter "[Einführung in die Bedienfelder](http://apps.corel.com/redirect?_redirect=command&function=help&version=2020&app=Painter&lang=de&licenseid=540219480&topic=EXPLORING_PANELS&context=Corel_Painter)".

Bedienfeld Beschreibung

Bedienfelder für Malwerkzeugeinstellungen

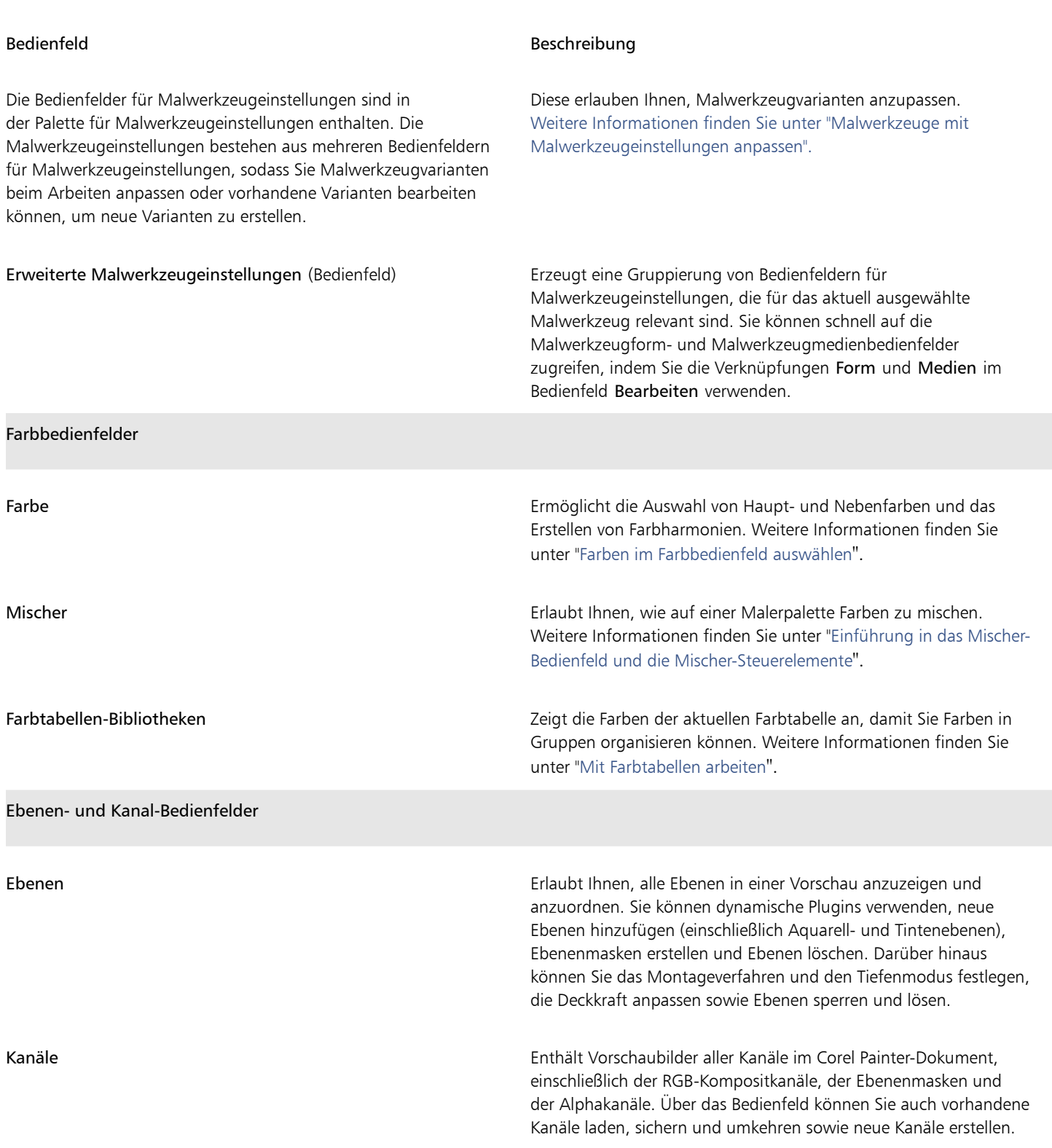

### Mit Bedienfeldern und Paletten arbeiten

Wenn Sie Corel Painter 2020 starten, wird das Bedienfeld Farbe automatisch geöffnet und wird mit den Bedienfeldern Mischer, Farbtabellen-Bibliotheken, Farbänderung, Farbumsetzung, Ebenen und Kanäle in einer Palettenschublade gruppiert. Das Bedienfeld Farbe zeigt standardmäßig das Farbrad, die Farbharmonien und die Farbinformationen für die gewählte Farbe an. Sie können diese Elemente aber auch ausblenden.

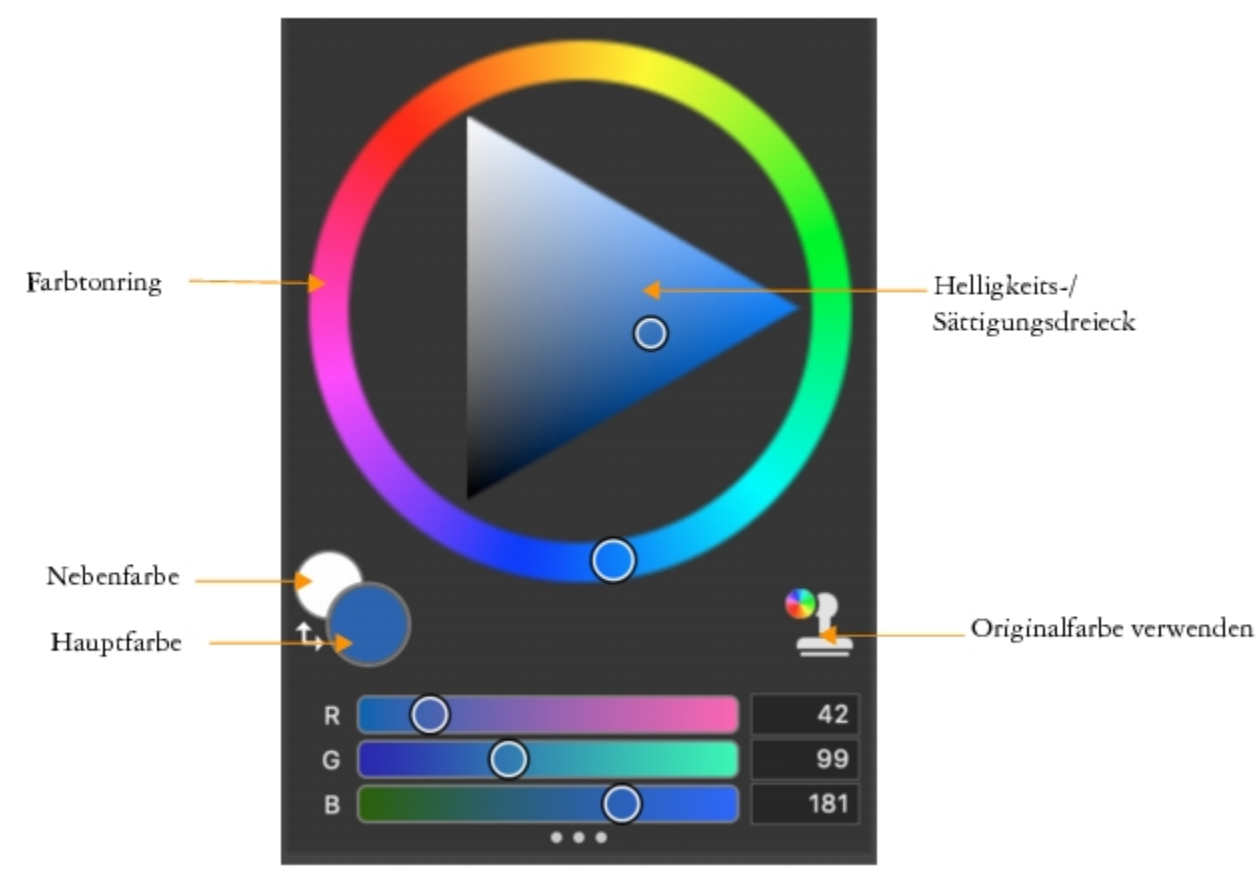

*Das Bedienfeld Farbe*

### So blenden Sie Informationen auf dem Farbbedienfeld aus

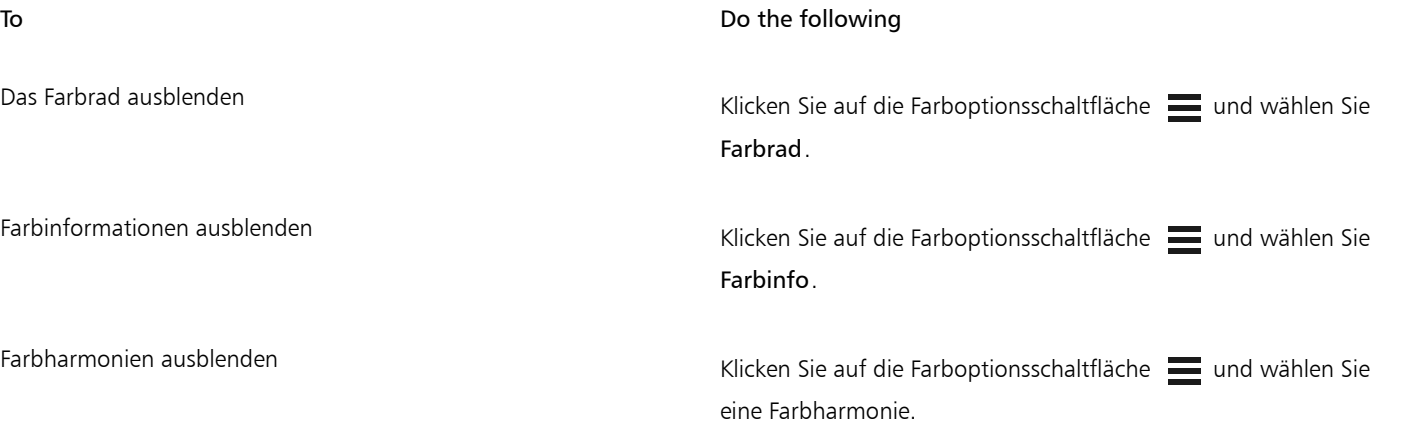

Sie können ein Bedienfeld problemlos anzeigen, wenn Sie es benötigen, und es schnell schließen, wenn Sie die Aufgabe durchgeführt haben.

### So blenden Sie ein Bedienfeld oder eine Palette ein oder aus

• Wählen Sie Fenster ▶ [Name des Bedienfelds].

Č₹

Sie können eine zuvor ausgeblendete Palette wiederherstellen, indem Sie die Option Fenster auswählen und dann den Namen eines Bedienfelds, das in der Palette enthalten ist.

Sie können die angezeigten Fenster neu anordnen, damit die Anordnung Ihrem Arbeitsablauf besser entspricht. Beispielsweise können Sie aufgabenbezogene Fenster in einer einzelnen Palette gruppieren. Diese Paletten können Sie jederzeit weiter anpassen, indem Sie ein Fenster hinzufügen oder entfernen, ein Fenster neu anordnen oder ein Fenster in eine andere Palette verschieben.

Paletten und Bedienfelder schweben im Arbeitsbereich. Durch Andocken werden Bedienfelder und Paletten am vertikalen Rand des Anwendungsfensters verankert. Beim Lösen werden diese vom Arbeitsbereich losgelöst, sodass Sie sie verschieben können.

### So lösen Sie Paletten oder Bedienfelder oder docken diese an

• Führen Sie eine Tätigkeit aus der folgenden Tabelle aus.

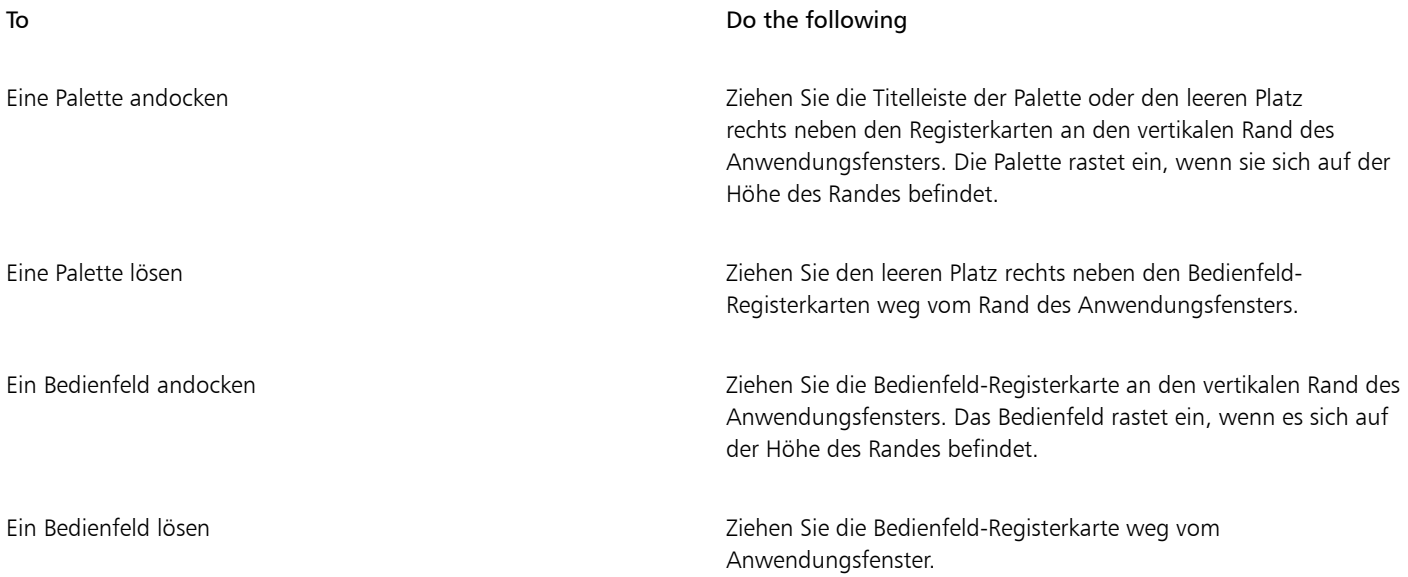

Sie können eine Palette in eine Palettenschublade umwandeln, die Sie schnell schließen können, um mehr Platz auf dem Bildschirm zu schaffen. Ein Palettenschublade kann jederzeit wieder in eine normale Palette umgewandelt werden. Sie können eine Palettenschublade wie jede andere Palettengruppe vergrößern, verkleinern und neu positionieren.

# So benutzen Sie eine Palettenschublade • Führen Sie eine Tätigkeit aus der folgenden Tabelle aus. To **Do the following** Eine Palettenschublade erstellen Klicken Sie in der Titelleiste der Palette auf die Umschaltfläche Palettenschublade **und wählen Sie die Option** Palettenschublade. Um eine Schublade in eine normale Palette umzuwandeln, wiederholen Sie die vorhergehenden Schritte. Eine Palettenschublade öffnen oder schließen Doppelklicken Sie auf die Titelleiste der Palettenschublade.

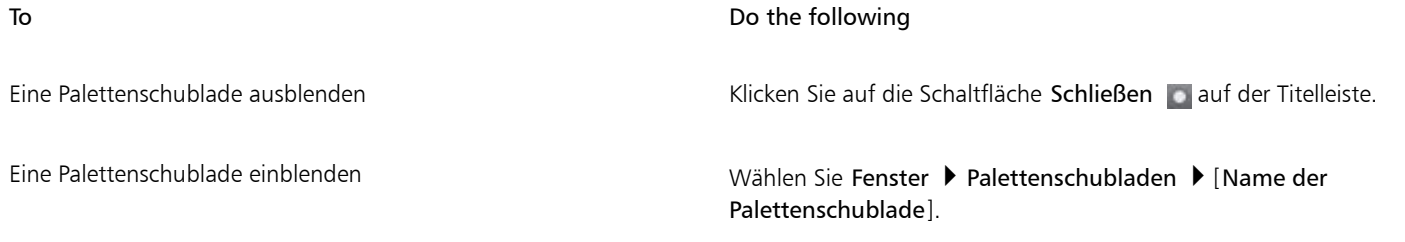

### Eigene Paletten erstellen

Mit Corel Painter können Sie eigene Paletten erstellen, die nur die gewünschten Funktionen enthalten, sodass Sie schnell auf diese zugreifen können. Sie können beispielsweise Elemente aus dem Bedienfeld "Malwerkzeugbibliothek" oder einem der Medienbibliothek-Bedienfelder in eine eigene Palette aufnehmen. Sie können auch Befehle aus den Hauptmenüs oder Bedienfeld-Optionen zu eigenen Paletten hinzufügen. Weitere Informationen finden Sie in der Produkthilfe unter "[Eigene Paletten erstellen und ändern](http://apps.corel.com/redirect?_redirect=command&function=help&version=2020&app=Painter&lang=de&licenseid=540219480&topic=CREATING_CUSTOM_PALETTES&context=Corel_Painter)".

Sie können die Art und Weise, wie Elemente in einer eigenen Palette angezeigt werden, ändern. Sie können sie beispielsweise als Text, Symbole oder breite Symbole anzeigen.

### So erstellen Sie schnell eine eigene Palette

- Drücken Sie die Umschalttaste und führen Sie einen der folgenden Schritte aus:
	- Ziehen Sie eine Malwerkzeugvariante aus dem Bedienfeld Malwerkzeugauswahl in das Dokumentfenster.
	- Ziehen Sie ein Papier, einen Farbauftrag oder eine Medienbibliothek-Miniaturansicht aus den Papierbibliotheken (Fenster Medieneinstellungs-Bedienfelder Papier), Farbauftrag-Bibliotheken (Fenster Medieneinstellungs-Bedienfelder Farbaufträge) oder den anderen Medien-Bedienfelder (Fenster ▶ Medieneinstellungs-Bedienfelder ▶ [Strukturen, Muster, Verläufe, Strahlen, Wirkungen, Stoffe-Bibliotheksbedienfeld]) ins Dokumentfenster.

### So fügen Sie einer eigenen Palette Menübefehle, Steuerelemente oder Werkzeuge hinzu

- 1 Wählen Sie Fenster ▶ Eigene Palette ▶ Befehl hinzufügen.
- 2 Wählen Sie im Listenfeld Eigene Palette auswählen die Option Neu, um eine neue Palette zu erstellen, oder wählen Sie eine bestehende eigene Palette aus.
- 3 Führen Sie bei geöffnetem Dialogfeld Palette erstellen / Befehl hinzufügen eine Aktion aus der folgenden Tabelle aus:

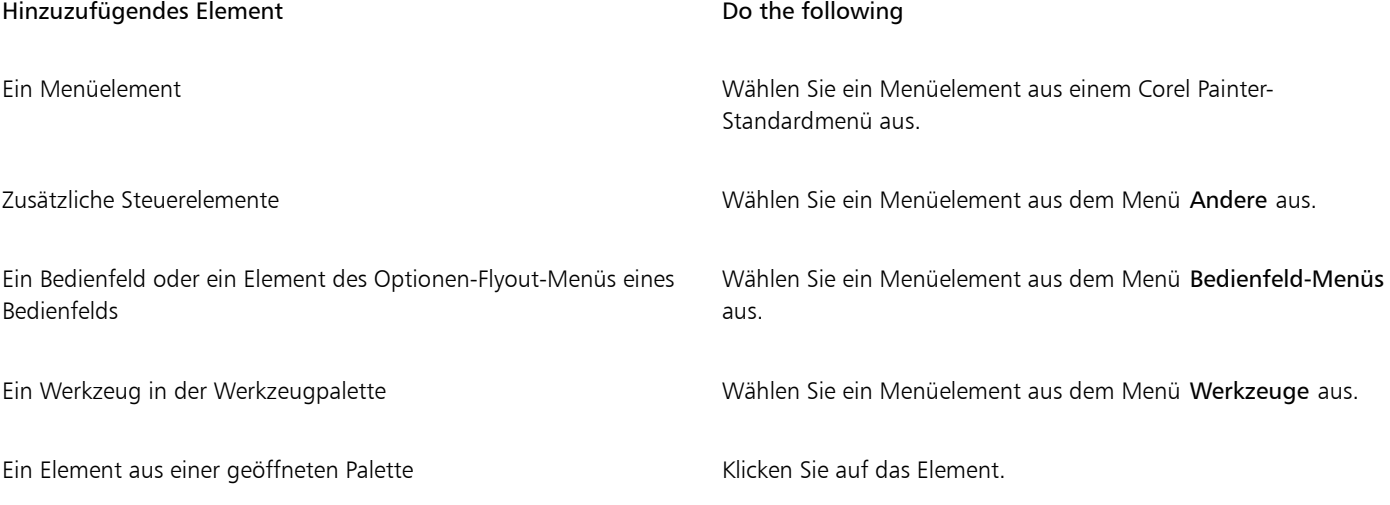

4 Klicken Sie im Dialogfeld Palette erstellen / Befehl hinzufügen auf Hinzufügen und dann auf OK.

### <span id="page-29-0"></span>Einen Arbeitsablauf wählen

Corel Painter umfasst eine Fülle von Werkzeugen und Funktionen, die es Ihnen ermöglichen, eigene Kunstwerke zu erstellen und dafür den Arbeitsablauf zu verwenden, der Ihrem Arbeitsstil am besten entspricht.

Mit den leistungsstarken Klonwerkzeugen von Corel Painter können Sie digitale Fotos schnell in ein Gemälde umwandeln. Sie können auch ein Foto als Ausgangspunkt für ein Gemälde verwenden und mit der Pauspapierfunktion arbeiten, die unter dem Klondokument eine abgeschwächte Version des Ursprungsbilds anzeigt und Ihnen ermöglicht, die geklonten Farben präzise auf die Arbeitsfläche aufzutragen.

Wenn Sie lieber mit einer Skizze beginnen, die Sie auf herkömmliche Weise erstellt haben, können Sie diese einscannen und dann das Gemälde digital in Corel Painter fertigstellen. Sie können ein neues Projekt in Corel Painter auch beginnen, indem Sie eine Papierstruktur und ein Malwerkzeug auswählen und Farbe auf der Arbeitsfläche aufbringen.

### Fotokunst: Fotomalerei

Eine tolle Möglichkeit, sich mit Corel Painter vertraut zu machen, besteht darin, auf einem Foto zu malen und Fotokunst zu erstellen. Alles, was Sie benötigen, ist ein Foto aus Ausgangsbild. In der Fotokunst-Arbeitsbereichsanordnung werden die Paletten und Werkzeuge angezeigt, die für die Fotomalerei benötigt werden.

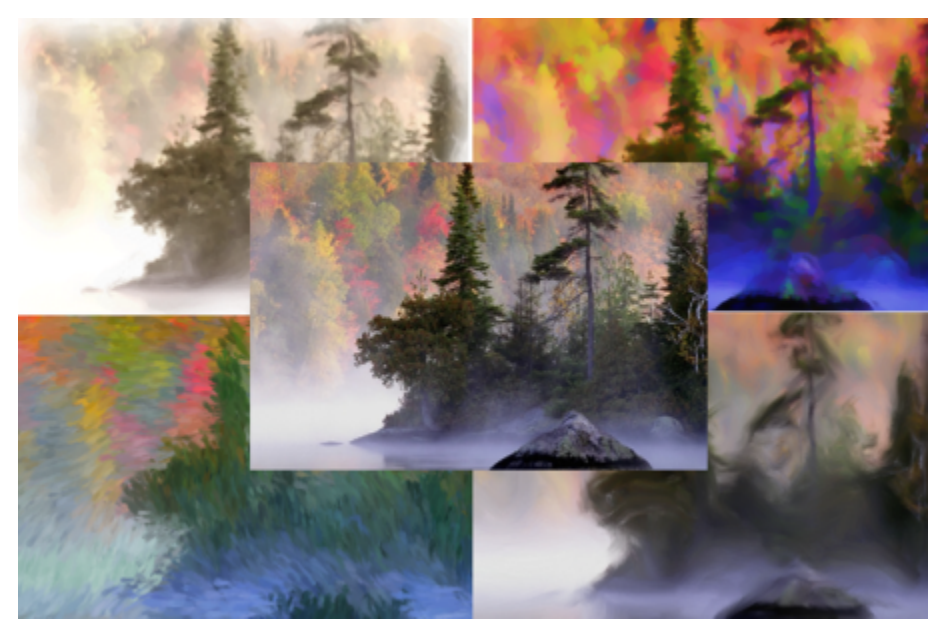

*Sie können verschiedene voreingestellte Stile verwenden, um Ihr Foto in ein Gemälde zu verwandeln.*

Corel Painter enthält leistungsstarke Werkzeuge zum Klonen von Bildern. So können Sie ein vorhandenes Bild, beispielsweise ein Foto, in ein Kunstwerk verwandeln. Sie können mithilfe der Funktion "Schnelles Klonen" automatisch alle Funktionen einrichten, die Sie benötigen, um ein Bild zu klonen. Sie können aber auch mit einem leeren Dokument beginnen und einen oder mehrere Klonursprünge hinzufügen. Ein Klonursprung ist ein Bezugsbild – eine Hilfe – für die Malwerkzeugfarben. Sie klonen (kopieren) Farben aus einem Klonursprung und wenden diese auf eine Zielarbeitsfläche (das Klondokument) an. Ein Klonursprung kann eingebettet werden oder nicht. Wird der Klonursprung eingebettet, wird er mit dem Dokument verbunden und Sie können beim Malen schnell zwischen Klonursprüngen hin und her wechseln. Sie können Bilder, Strukturen und Muster als Klonursprung verwenden. Wenn Sie beabsichtigen, einen Klonursprung zu einmal zu verwenden – wenn Sie z. B. ein Foto in ein Gemälde verwandeln möchten – können Sie ihn als Bild einbetten. Wenn Sie beabsichtigen, eine Element als Klonursprung in mehreren Projekten zu verwenden, können Sie dieses als Struktur oder Muster in der Struktur- bzw. Musterbibliothek speichern. Corel Painter unterstützt PNG- und RIFF-Klonursprünge mit Transparenz und erlaubt es Ihnen, Strukturen im Kontext Ihres Werks umzuwandeln, um diese Ihren künstlerischen Vorstellungen anzupassen. Weitere Informationen finden Sie in der Produkthilfe unter ["Bilder](http://apps.corel.com/redirect?_redirect=command&function=help&version=2020&app=Painter&lang=de&licenseid=540219480&topic=IMAGE_CLONING&context=Corel_Painter) [klonen und aufnehmen".](http://apps.corel.com/redirect?_redirect=command&function=help&version=2020&app=Painter&lang=de&licenseid=540219480&topic=IMAGE_CLONING&context=Corel_Painter)

In dieser Anleitung wird einer von vielen möglichen Fotomal-Arbeitsabläufen zur Gestaltung eines zusammengesetzten Bilds beschrieben. Wir zeigen Ihnen anhand eines Gemäldes von Karen Bonaker, wie Sie ein eingebettetes Bild und eine Struktur als Klonursprünge verwenden können. Bitte experimentieren Sie frei mit den gezeigten Werkzeugen und Einstellungen, um Ihre eigenen digitalen Kunstwerke zu erstellen.

Corel Painter verfügt auch über automatische Malwerkzeuge, die den Vorgang zur Erstellung eines Gemäldes anhand eines digitalen Bilds oder eingescannten Fotos vereinfachen. Für die Nutzung dieser Werkzeuge sind keine Erfahrungen mit digitaler Kunst erforderlich. Weitere Informationen finden Sie in der Produkthilfe unter ["Fotos automatisch malen".](http://apps.corel.com/redirect?_redirect=command&function=help&version=2020&app=Painter&lang=de&licenseid=540219480&topic=AUTO_PAINTING_PHOTOS&context=Corel_Painter)

### So zeigen Sie die Fotokunst-Arbeitsbereichsanordnung an

Wählen Sie Fenster > Anordnung > Fotokunst.

### So klonen Sie ein Bild mit der Funktion "Schnelles Klonen"

- 1 Öffnen Sie das Bild, das Sie klonen möchten.
- 2 Wählen Sie Datei  $\blacktriangleright$  Schnelles Klonen.
- 3 Tragen Sie mithilfe eines Kloner-Malwerkzeugs Pinselstriche auf die Arbeitsfläche auf.

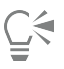

Sie können auch Malwerkzeuge aus anderen Malwerkzeugkategorien dazu benutzen, mit der Originalfarbe des Bilds zu malen, indem Sie im Bedienfeld Farbe auf die Schaltfläche Originalfarbe verwenden klicken.

### So fügen Sie einem Dokument Klonursprünge hinzu

1 Öffnen oder erstellen Sie ein Dokument.

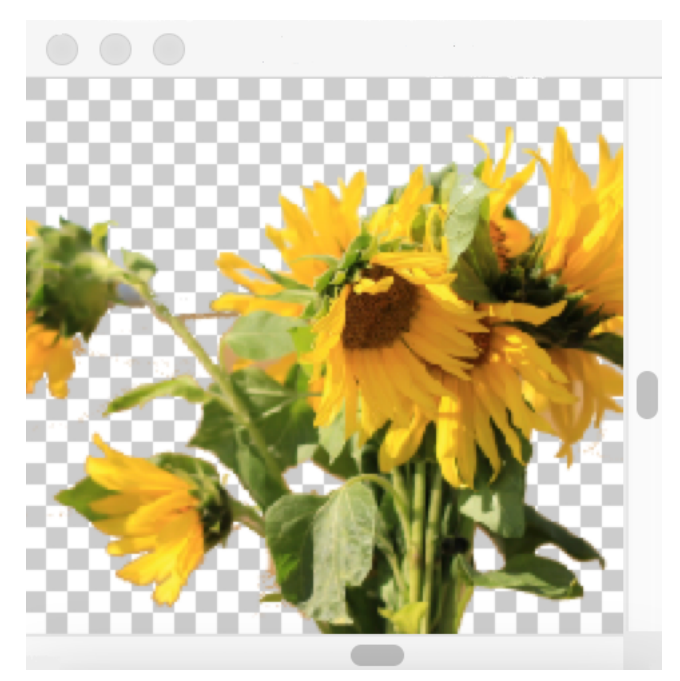

*Corel Painter unterstützt PNG- und RIFF-Klonursprünge mit Transparenz. Karen hat in diesem Beispiel ein transparentes PNG verwendet.*

2 Wählen Sie im Bedienfeld Klonursprung (Fenster ▶ Klonursprung) im Listenfeld Ursprung die Option Eingebettetes Bild. Aktivieren Sie im Dialogfeld Ursprungsbild einbetten die Option Aktuelles Dokument und wählen Sie in der Liste der geöffneten Dokumente das Dokument, das Sie klonen möchten.

Tipp: Um ein zusätzliches Bild einzubetten, klicken Sie zuerst auf die Schaltfläche Ursprungsbild einbetten und dann auf Durchsuchen. Suchen Sie den Ordner, in dem sich das gewünschte Bild befindet, und klicken Sie auf Öffnen.

3 Um eine Struktur als Klonursprung hinzuzufügen, wählen Sie im Bedienfeld Klonursprung im Listenfeld Ursprung die Option Struktur. Klicken Sie in der Liste auf eine Strukturminiaturansicht. Aktivieren Sie das Kontrollkästchen Struktur anzeigen, um die Struktur im Dokumentfenster zu sehen.

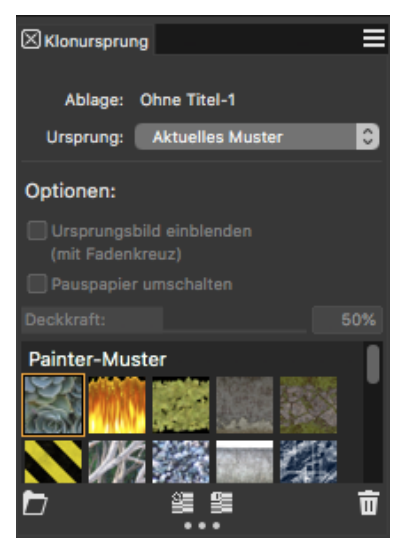

Erstellen Sie eigene grafische Elemente, importieren Sie diese in die Strukturbibliothek und verwenden Sie sie als Klonursprung in Ihren Gemälden oder Fotocollagen.

Tipp: Bevor Sie eine Struktur klonen, können Sie das Aussehen der Struktur Ihrem Bild und Konzept anpassen. Weitere Informationen zur [Bearbeitung von Strukturen](http://apps.corel.com/redirect?_redirect=command&function=help&version=2020&app=Painter&lang=de&licenseid=540219480&topic=TRANSFORMING_EDITING_TEXTURES&context=Corel_Painter) finden Sie in der Hilfe.

- 4 Wählen Sie im Malwerkzeugauswahl-Bedienfeld (Fenster ▶ Malwerkzeugauswahl ▶ Bedienfeld (Vollbildmodus)) ein Malwerkzeug aus der Kloner-Kategorie.
- 5 Malen Sie im Klondokument, um die Struktur zu klonen.

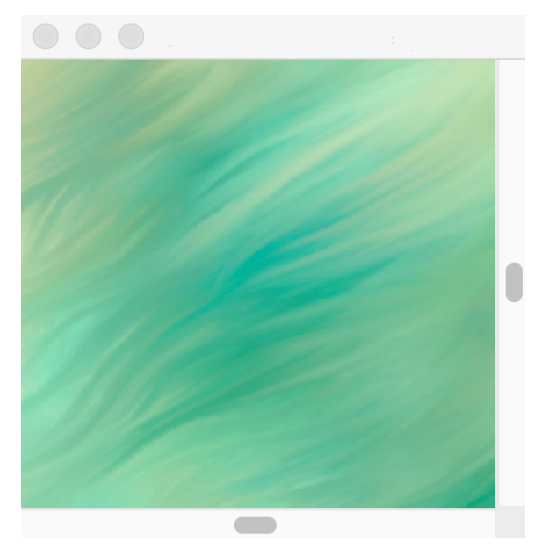

*Karen hat in diesem Beispiel eine benutzerdefinierte Struktur verwendet.*

Tipp: Um eine Struktur in ein Klondokument einzubetten, sodass sie mit dem Dokument zur späteren Verwendung abgespeichert wird, rechtsklicken Sie im Bedienfeld Klonursprung auf eine Struktur-Miniaturansicht (Windows) bzw. halten Sie die Strg-Taste gedrückt und klicken Sie auf eine Struktur-Miniaturansicht (macOS) und klicken Sie auf Struktur als Klonursprungsbild einbetten.

6 Um zum eingebetteten Ursprungsbild zu wechseln, wählen Sie im Bedienfeld Klonursprung im Listenfeld Ursprung die Option Eingebettetes Bild.

7 Malen Sie im Klondokument, um das Bild zu klonen. Beim Malen können Sie das Pauspapier ein- und ausschalten, indem Sie im Bedienfeld Klonursprung das Kontrollkästchen Pauspapier umschalten aktivieren bzw. deaktivieren.

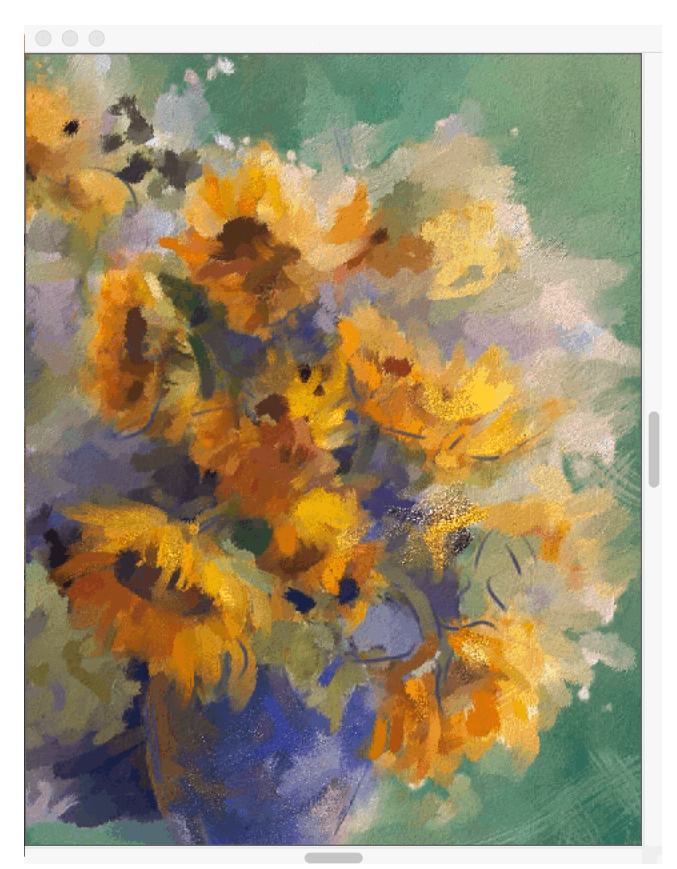

*In diesem Gemälde hat Karen Bonaker ein eingebettetes Bild und eine Struktur als Klonursprünge verwendet.*

Č,

Experimentieren Sie mit anderen Varianten aus der Kloner-Malwerkzeugkategorie.

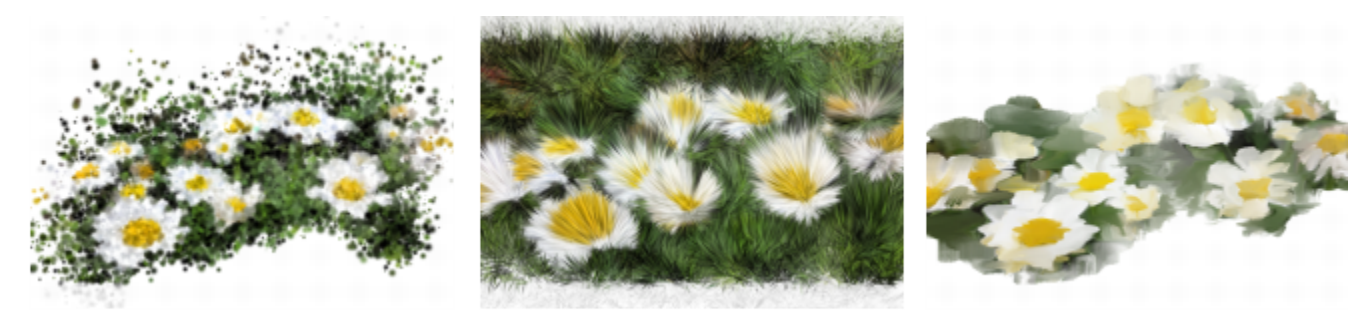

*Beispiele für Malwerkzeugvarianten aus der Kloner-Kategorie. [Mehr Beispiele](http://apps.corel.com/redirect?_redirect=command&function=help&version=2020&app=Painter&lang=de&licenseid=540219480&topic=CLONER_BRUSHES&context=Corel_Painter) für Malstriche finden Sie in der Hilfe.*

Alle Malwerkzeuge können in Kloner-Malwerkzeuge verwandelt werden, indem Sie im Bedienfeld Farbe auf die Schaltfläche Originalfarbe verwenden klicken.

### Fotokunst: Abpausen

Neben dem Malen auf einem Foto können Sie auch Pauspapier verwenden, um ein Foto oder ein anderes Bild zu skizzieren. Anschließend können Sie die Skizze als Ausgangspunkt für ein Bild verwenden. Oder Sie können ein Foto abpausen, um eine Kohle- oder Kreidezeichnung zu erstellen.

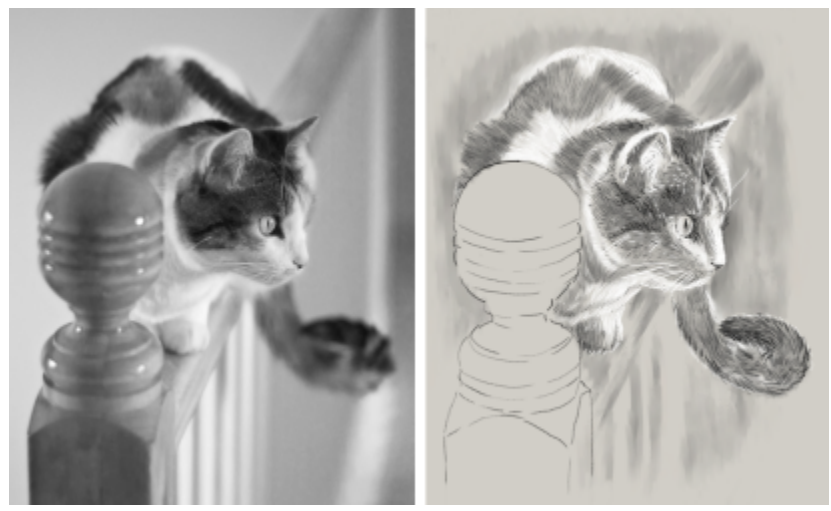

*Ein Foto wird zur Erstellung einer Skizze abgepaust*

### So pausen Sie ein Foto ab

- 1 Öffnen Sie das Foto oder eine andere künstlerische Darstellung, die Sie abpausen möchten.
- 2 Wählen Sie Datei ▶ Schnelles Klonen.
- 3 Stellen Sie sicher, dass im Bedienfeld Klonursprung (Fenster > Klonursprung) das Kontrollkästchen Pauspapier umschalten aktiviert ist und deaktivieren Sie im Bedienfeld Klonen (Fenster Klonursprung) die Option Originalfarbe verwenden.
- Nun können Sie beim Malen das Originalfoto als Vorlage verwenden, können aber selbst wählen, welche Farben Sie benutzen.
- 4 Zeichnen Sie auf der Arbeitsfläche, um die Umrisse des Bilds herauszuarbeiten, indem Sie das darunter liegende Bild als Vorlage verwenden.

Sie können dunklere und hellere Töne erzeugen, indem Sie den Druck variieren, den Sie auf den Stift ausüben. Die Schattierung muss nicht exakt sein.

# Ç₹

Sie können die Deckkraft des Pauspapiers ändern, indem Sie im Bedienfeld Klonursprung den Regler Deckkraft verschieben, und Sie können die Pauspapierfunktion ausschalten, indem Sie das Kontrollkästchen Pauspapier umschalten deaktivieren.

### Mit einer eingescannten Illustration beginnen

Mit Corel Painter gestaltet sich der Wechsel von Bleistift und Papier zur digitalen Welt völlig mühelos. Viele professionelle Anwender im Grafikbereich beginnen noch immer lieber mit einer handgezeichneten Illustration und importieren dann eine eingescannte Version in Corel Painter.

Zuerst scannen Sie eine mit einem beliebigen Medium auf weißem Papier erstellte Skizze ein und speichern diese im JPEG- oder TIFF-Dateiformat.

### So platzieren Sie eingescannte Illustrationen

- 1 Wählen Sie Datei ▶ Neu, um das Dokument zu erstellen, in das Sie das eingescannte Bild einfügen werden.
- 2 Legen Sie im Dialogfeld Neues Bild die Breite und Höhe des Dokuments fest. Verwenden Sie dazu etwa die Maße des eingescannten Dokuments.
- 3 Wählen Sie Datei Platzieren, suchen Sie das eingescannte Dokument und klicken Sie auf Öffnen. Es wird ein Umriss des eingescannten Dokuments angezeigt, mit dem Sie die Skizze positionieren können.
- 4 Sobald der Umriss korrekt platziert ist, klicken Sie entweder auf das Dokument oder im Dialogfeld Platzieren auf OK. Die eingescannte Skizze wird als neue Ebene eingefügt.

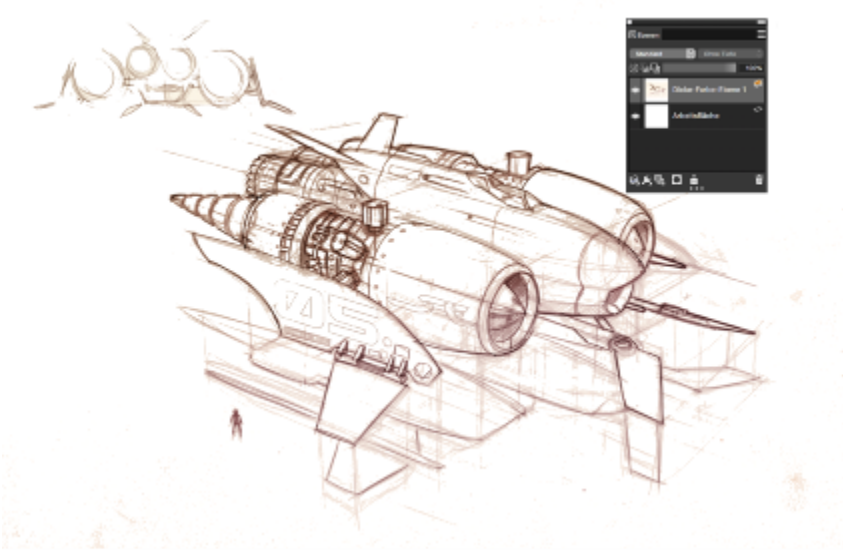

*Illustration von Dwayne Vance*

Wenn Sie eine Skizze scannen oder fotografieren, ist es möglich, dass vom Farbscanner Verschmutzungen erfasst werden oder die Beleuchtung auf dem Foto mangelhaft ist. Sie können solche Probleme schnell beheben, indem Sie die Arbeitsfläche ausblenden und das Montageverfahren ändern, das bestimmt, wie eine Ebene an ein darunter liegendes Bild angeglichen wird. Sie können das Montageverfahren zum Beispiel auf Gel ändern, um die Skizze vor einem transparenten Hintergrund anzuzeigen. Dieses Verfahren bewirkt, dass alle weißen Bereiche transparent werden.

### So machen Sie den Hintergrund einer Skizze transparent

- 1 Klicken Sie im Bedienfeld Ebenen auf das Augen-Symbol neben der Arbeitsfläche.
- 2 Selektieren Sie die Ebene mit der Skizze und wählen Sie dann im Listenfeld Montageverfahren die Option Gel aus.

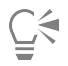

Sie können auch im Gel-Modus arbeiten, wenn die Arbeitsfläche sichtbar ist, indem Sie die Arbeitsfläche zuerst mit einer anderen Farbe als weiß füllen. Dies ermöglicht es Ihnen, auf der Arbeitsfläche, also unterhalb der Skizze, zu malen Dieses Verfahren wird von vielen professionellen Grafikanwendern benutzt, da es ihnen ermöglicht, schnell große Bereiche einer Skizze zu kolorieren und diese danach mit dem Radierer  $\sum$  auszubessern.

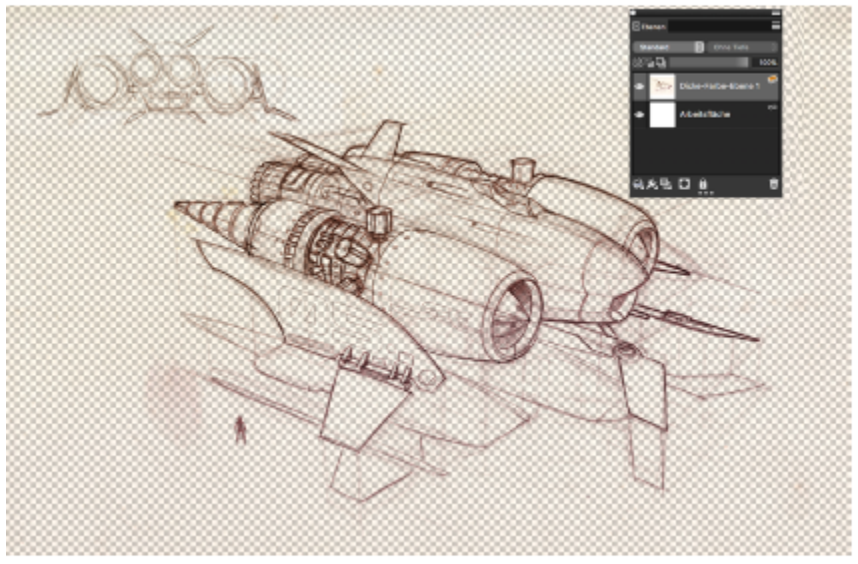

*Illustration von Dwayne Vance*

Sie können eine eingescannte Datei auch direkt in Corel Painter öffnen, anstatt die gescannte Skizze in einem neuen Dokument zu platzieren. Sie müssen sich dann keine Gedanken zur Größe des Dokuments machen. Bitte beachten Sie, dass eine eingescannte Datei auf der Arbeitsfläche zu liegen kommt, wenn sie geöffnet wird. Das Anheben der Skizze von der Arbeitsfläche auf eine eigene Ebene bietet mehr Flexibilität.

### So öffnen Sie eingescannte Illustrationen

• Wählen Sie Datei Öffnen, suchen Sie das eingescannte Dokument und klicken Sie auf Öffnen.

### So heben Sie die Arbeitsfläche auf eine Ebene an

- 1 Klicken Sie im Bedienfeld Ebenen mit der rechten Maustaste (Windows) bzw. bei gedrückter Steuerungstaste (macOS) auf die Arbeitsfläche und wählen Sie Hintergrund hin zu Aquarellebene heben. Das standardmäßige Montageverfahren für Aquarellebenen ist Gel.
- 2 Doppelklicken Sie auf die Aquarellebene und geben Sie in das Textfeld das Wort Skizze ein.
- 3 Wenn Sie anstatt Aquarell eine andere Variante aus einer Malwerkzeugkategorie verwenden möchten, klicken Sie mit der rechten Maustaste (Windows) bzw. bei gedrückter Steuerungstaste (macOS) auf die Ebene und wählen Sie die Option In Standardebene umwandeln.

Sie können Formen und Auswahlen verwenden, um zu Vergleichszwecken über der Skizze Strichzeichnungen einzufügen. Andernfalls können Sie die Strichzeichnung auch auf eine eigene Ebene kopieren und in das Gemälde einarbeiten. Eine weitere Technik, die von professionellen Anwendern benutzt wird, wenn Sie mit einer eingescannten Skizze beginnen, besteht darin, Formen zu erstellen, die Teile der Skizze widerspiegeln. Sie können dann Malstriche an den Formen ausrichten oder diese mit Farbe füllen.

### So verwenden Sie Formen, um eine Skizze nachzuzeichnen

- 1 Klicken Sie in der Werkzeugpalette auf eines der folgenden Werkzeuge, um Formen zu erstellen, die Teile der Skizze nachbilden:
	- Werkzeug Zeichenfeder  $\mathcal{D}$ , um in Objekten gerade Linien und Kurven zu erstellen
	- $\bullet$  Werkzeug Freihandzeichner  $\gamma$ , um Freihandkurven zu zeichnen und Formpfade zu erstellen, die sich ideal eignen, um Bereich einer Skizze nachzuzeichnen
- Rechteckzeichner **in Australia aus and Australia**, um Rechtecke und Quadrate zu zeichnen
- Ovalzeichner (a), um Kreise und Ovale zu erstellen
- 2 Klicken Sie in der Werkzeugpalette auf eines der folgenden Werkzeuge, um die Formen weiter auszuarbeiten und den einzelnen Bereichen der Skizze genauer anzupassen:
	- Werkzeug Formauswahl  $\downarrow$ , um Ankerpunkte auszuwählen, zu verschieben und anzupassen
	- Werkzeug Punkt hinzufügen  $\sum$ , um auf einem Formpfad einen neuen Ankerpunkt einzufügen
	- Werkzeug Ankerpunkt löschen  $\bar{z}$ , um einen Ankerpunkt aus einem Formpfad zu entfernen

Auf einer Form-Ebene können Sie nicht malen. Wählen Sie deshalb, wenn Sie mit dem Aussehen der Form zufrieden sind, deren Ebene aus und klicken Sie im Bedienfeld Ebenen auf die Schaltfläche Neue Ebene <sub>PT</sub>, um eine Ebene über der Form-Ebene einzufügen.

3 Klicken Sie in der Werkzeugpalette auf das Malwerkzeug

- 4 Klicken Sie in der Malwerkzeug-Auswahlleiste auf die Malwerkzeugauswahl und wählen Sie eine Malwerkzeugkategorie und -variante aus.
- 5 Klicken Sie in der Eigenschaftsleiste auf die Flyout-Schaltfläche Strichoptionen  $\frac{\alpha}{2}$  und dann auf An Pfad ausrichten  $\zeta$ . Malstriche, die innerhalb des Toleranzbereichs eines Pfads oder einer Form liegen, werden automatisch daran ausgerichtet.
- 6 Selektieren Sie im Bedienfeld Ebenen die Ebene, die Sie über der Form-Ebene eingefügt haben, und malen Sie.

Wenn Sie geschlossene Formen verwenden, können Sie diese in Auswahlbereiche umwandeln, die mithilfe des Füllwerkzeugs gefüllt werden können. Selektieren Sie zuerst die Form und wählen Sie dann Formen In Auswahl umwandeln.

### Eigene Bilder malen und zeichnen

Wenn Sie eigene Bilder malen oder zeichnen, legen Sie als Erstes die Größe der Arbeitsfläche, die Auflösung und die Ausrichtung fest. Denken Sie beim Festlegen der Größe der Arbeitsfläche und der Auflösung daran, dass bei größeren Bildgrößen mehr Bilddetails bewahrt bleiben und es einfacher ist, die Bildqualität aufrecht zu erhalten, wenn eine kleinere Version des Bilds erstellt werden muss. Weitere Informationen finden Sie unter "[Hinweise zur Auflösung"](http://apps.corel.com/redirect?_redirect=command&function=help&version=2020&app=Painter&lang=de&licenseid=540219480&topic=UNDERSTANDING_RESOLUTION&context=Corel_Painter) und "[Größe von Bildern und Arbeitsfläche ändern](http://apps.corel.com/redirect?_redirect=command&function=help&version=2020&app=Painter&lang=de&licenseid=540219480&topic=RESIZING_IMAGES_AND_CANVAS&context=Corel_Painter)*".*

Als Beispiel dient uns in dieser Anleitung ein Bild, das vom bekannten Corel Painter-Meister Mike Thompson gemalt wurde. Bitte experimentieren Sie frei mit den gezeigten Werkzeugen und Einstellungen, um Ihre eigenen digitalen Kunstwerke zu erstellen.

### So richten Sie Ihr Gemälde ein

- 1 Wählen Sie Datei ▶ Neu und wählen Sie eine beliebige Option, um die Arbeitsfläche einzurichten.
- 2 Geben Sie im Feld Auflösung einen Wert ein. Im Beispielbild wurde eine Auflösung von 200 dpi gewählt.
- 3 Wählen Sie im Listenfeld neben den Feldern Breite und Höhe eine Maßeinheit und legen Sie dann die Bildbreite und -höhe fest.

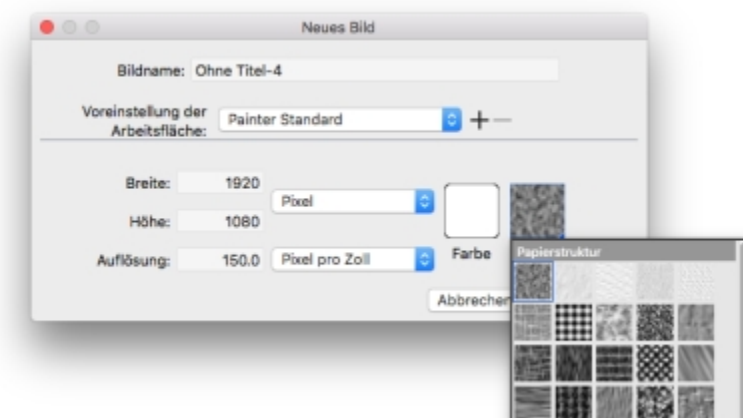

*Im Beispielbild wurden Zoll als Maßeinheit verwendet. Die Breite beträgt 10 Zoll und die Höhe 12 Zoll.*

- 4 Klicken Sie auf die Farbauswahl und wählen Sie in der Farbauswahl eine Papierfarbe aus. Im Beispielbild wurde weiß verwendet.
- 5 Klicken Sie auf die Auswahl Papier, und wählen Sie im Bedienfeld Papiere eine Papierstruktur aus. Im Beispielbild wurde die Papierstruktur Grundpapier verwendet.

<u>ृ</u>≼

Die maximale Größe der Arbeitsfläche beträgt 16 382 x 16 382 Pixel. Um Leistungsprobleme zu vermeiden, sollten Sie mit einer Arbeitsfläche beginnen, die kleiner ist als 16 382 x 16 382 Pixel, da Ebenen sich auszudehnen pflegen, wenn nahe an deren Rändern Farbe und Effekte angewandt werden.

Wenn Sie für Ihr Gemälde ein Foto, ein Design oder ein anderes digitales Kunstwerk als Vorlage benutzen, ermöglicht es Ihnen das Bedienfeld Ausgangsbild Ihre visuelle Inspirationsquelle beim Malen des Bilds immer vor Augen zu haben. Dies bietet Ihnen die Möglichkeit, feine, Ihr Gemälde bereichernde Details zu erfassen, ohne den Arbeitsablauf unterbrechen zu müssen. Sie können die Größe des Bedienfelds anpassen, indem Sie an der unteren rechten Ecke ziehen. Sie können auch Farben aus dem Bild im Bedienfeld Ausgangsbild entnehmen, die Position des Bilds ändern sowie die Ansicht vergrößern bzw. verkleinern.

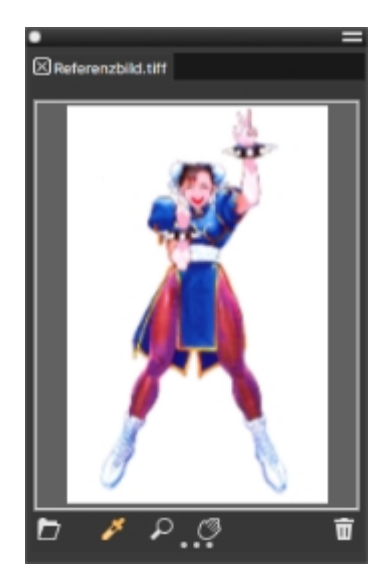

So zeigen Sie ein Ausgangsbild an

1 Wählen Sie Fenster ▶ Ausgangsbild.

2

Klicken Sie im Bedienfeld Ausgangsbild auf die Schaltfläche Ausgangsbild öffnen .

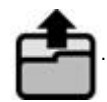

- 3 Wählen Sie im Dialogfeld Ausgangsbild öffnen die Datei aus, die Sie öffnen möchten. Sie können Ausgangsbilder öffnen, die in einem der folgenden Dateiformate gesichert sind: JPG, PNG, RIFF und PSD mit einer maximalen Größe von 1600 x 1600 Pixel.
- 4 Klicken Sie auf Öffnen.

Wenn Sie im Bedienfeld Ausgangsbild RIFF-, TIFF- und PSD-Dateien öffnen, die Ebenen enthalten, werden alle Ebenen auf die Hintergrundarbeitsfläche reduziert.

Um eine Farbe aus dem Ausgangsbild zu entnehmen, klicken Sie auf die Pipette , zeigen mit dem Cursor auf die Farbe, die Sie aufnehmen möchten, und klicken. Die Farbe im Farbfeld wird durch die von Ihnen ausgewählte Farbe ersetzt.

Nachdem Sie das Dokument eingerichtet haben, können Sie ein Malwerkzeug und eine Farbe auswählen und mit dem Malen beginnen. Corel Painter bietet eine breite Palette an Malwerkzeugen, die herkömmliche Malwerkzeuge imitieren, sodass Sie einschätzen können, wie sich ein Malwerkzeug verhält. Die Malwerkzeuge von Corel Painter können für beliebige Medien verwendet werden, nicht nur Öl- oder Aquarellfarben, auch Bleistifte, Federn, Pastellfarben und andere Medien.

Die einzelnen als Malwerkzeugvarianten bezeichneten Malwerkzeuge sind im Bedienfeld "Malwerkzeugbibliothek" in unterschiedlichen Malwerkzeugkategorien gespeichert. Weitere Informationen finden Sie unter ["Malwerkzeuge wählen und bearbeiten" auf Seite 12.](#page-13-0)

Sie können ein Malwerkzeug unverändert übernehmen oder es an Ihre speziellen Bedürfnisse anpassen. Viele Künstler verwenden die Werkzeugvarianten, ohne große Änderungen an Größe, Deckkraft oder Körnung (Zusammenspiel von Malstrichen und Papierstruktur) vorzunehmen. Diese Einstellungen werden in der Eigenschaftsleiste angezeigt.

### So wählen Sie ein Malwerkzeug aus und ändern dessen Farbe:

- 1 Klicken Sie in der Werkzeugpalette auf das Malwerkzeug
- 2 Wählen Sie in der Malwerkzeug-Auswahlleiste eine Malwerkzeugkategorie und dann eine Malwerkzeugvariante aus. Für das Beispielbild benutzte Mike Thompson die Variante "2B-Stift" aus der Malwerkzeugkategorie "Federn und Bleistifte".
- 3 Um die Farbe zu ändern, ziehen Sie auf dem Bedienfeld Farbe am Farbtonring, bis die gewünschte Farbauswahl angezeigt wird. Klicken Sie dann auf das Helligkeits-/Sättigungsdreieck, um die Farbe auszuwählen. Der höchste Wert (Weiß) wird dabei ganz oben im Dreieck angezeigt und der niedrigste Wert (Schwarz) ganz unten. Der Sättigungsgrad nimmt von links nach rechts zu. Wenn Sie nach rechts ziehen bzw. rechts klicken, erhalten Sie eine reinere Variante des vorherrschenden Farbtons. Wenn Sie nach links ziehen bzw. links klicken, verringert sich die Farbsättigung und die Farben werden "trüber" oder grauer. Im Beispielbild begann Mike Thompson mit einem hellen Blau.

Wenn Sie ein eigenes Bild malen, empfiehlt es sich, jedes Element Ihres Gemäldes auf einer anderen Ebene zu platzieren. Auf diese Weise können Sie den Inhalt einer Ebene unabhängig von den anderen Ebenen und der Arbeitsfläche ändern und bearbeiten. Zudem können Sie eine Ebene als Skizze verwenden, die Sie dann auf einer anderen Ebene präziser und detaillierter nachzeichnen können.

### So fügen Sie Ebenen hinzu und verwalten diese

- Klicken Sie im Bedienfeld Ebenen (Fenster ▶ Ebenen) auf die Schaltfläche Neue Ebene In unten im Bedienfeld, um die Skizzenebene zu erstellen.
- 2 Doppelklicken Sie im Bedienfeld Ebenen auf die neue Ebene und nennen Sie die Ebene Skizze.
- 3 Klicken Sie in der Werkzeugpalette auf das Malwerkzeug vund erstellen Sie eine grobe Skizze, die als Grundlage für das Gemälde dient.

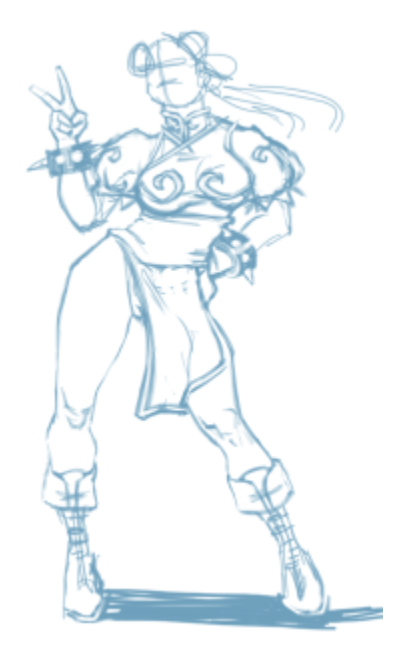

*Illustration von Mike Thompson*

- 4 Erstellen Sie eine neue Ebene, eine Abpausebene, und nennen Sie diese auch so: Abpausebene.
- 5 Selektieren Sie die Skizzenebene und verschieben Sie den Deckkraft-Regler auf 70 %.

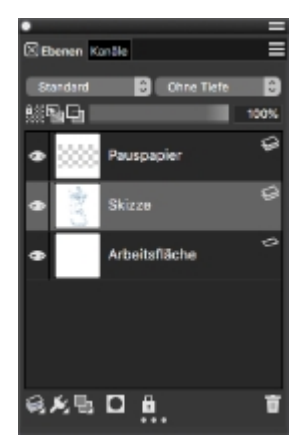

6 Selektieren Sie die Abpausebene, wählen Sie eine andere Malwerkzeugvariante und Farbe und beginnen Sie damit, eine saubere, auf der Skizze basierende Strichzeichnung zu erstellen.

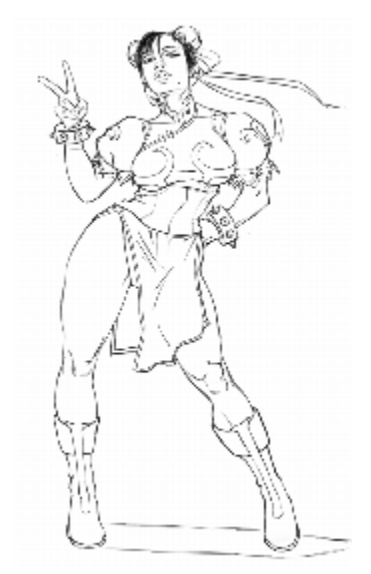

*Mike benutzte einen Bleistift aus der Malwerkzeugkategorie "Federn und Bleistifte". Illustration von Mike Thompson*

Sobald Sie die Skizze nachgezeichnet haben, bietet Corel Painter 2020 eine Fülle kreativer Möglichkeiten zur Erstellung Ihres Gemäldes.

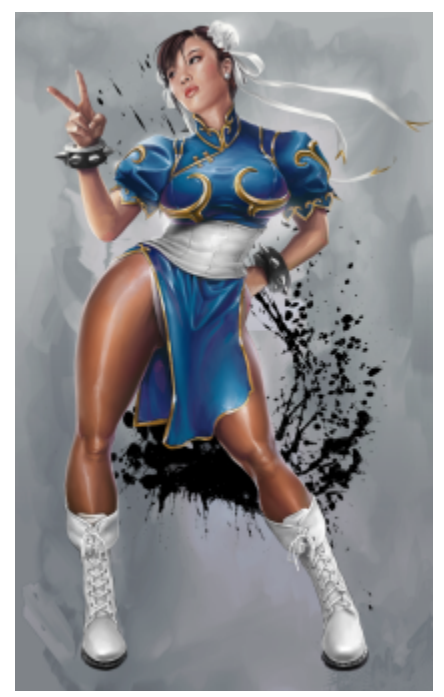

*Illustration von Mike Thompson*

Mike Thompson benutzte für sein Gemälde unter anderem [Füllungen,](http://apps.corel.com/redirect?_redirect=command&function=help&version=2020&app=Painter&lang=de&licenseid=540219480&topic=PAINT_BUCKET&context=Corel_Painter) Malwerkzeuge aus den Malwerkzeugkategorien [Ölpinsel](http://apps.corel.com/redirect?_redirect=command&function=help&version=2020&app=Painter&lang=de&licenseid=540219480&topic=OILS&context=Corel_Painter) und [Mischpinsel](http://apps.corel.com/redirect?_redirect=command&function=help&version=2020&app=Painter&lang=de&licenseid=540219480&topic=BLENDERS&context=Corel_Painter) sowie auf der [Mischfläche](http://apps.corel.com/redirect?_redirect=command&function=help&version=2020&app=Painter&lang=de&licenseid=540219480&topic=MIXING_SAMPLING_COLORS&context=Corel_Painter) gemischte Farben.

Lesen Sie eine [eingehendere Erläuterung des Entstehungsprozesses diese Gemäldes](http://www.painterartist.com/static/ptr/img/content/community/tutorials/p12/Mike_Thompson.pdf) sowie weitere Informationen zum Künstler [Mike](http://miketartworks.com/) [Thompson.](http://miketartworks.com/)

### <span id="page-41-0"></span>Weitere Ressourcen

Sie erhalten online Zugriff auf weitere Corel Painter-Ressourcen, um mehr über das Produkt zu erfahren und sich mit der Corel Painter-Community zu vernetzen.

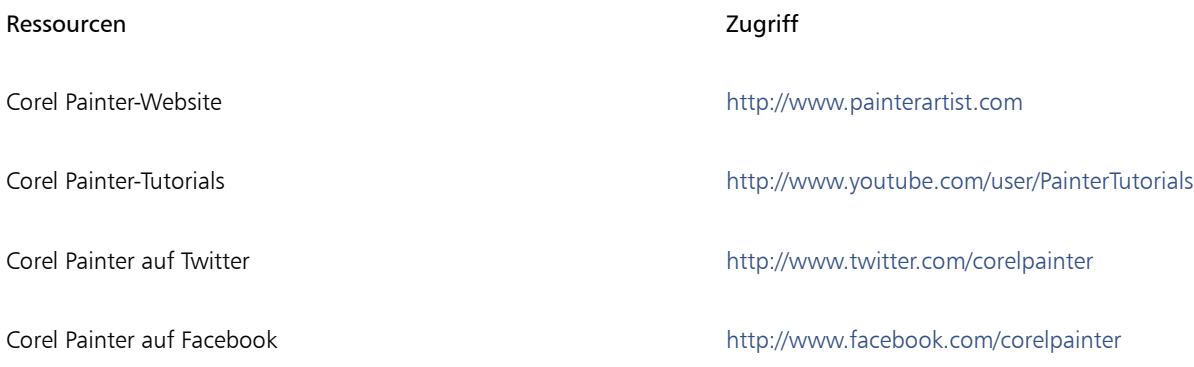

Weitere Informationen zu den Produkten der Corel Painter-Familie finden Sie auf www.corel.com.